## **SISTEMA MONITORA Funcionalidades Administrador Setorial (NGER ou Área de Planejamento Setorial)**

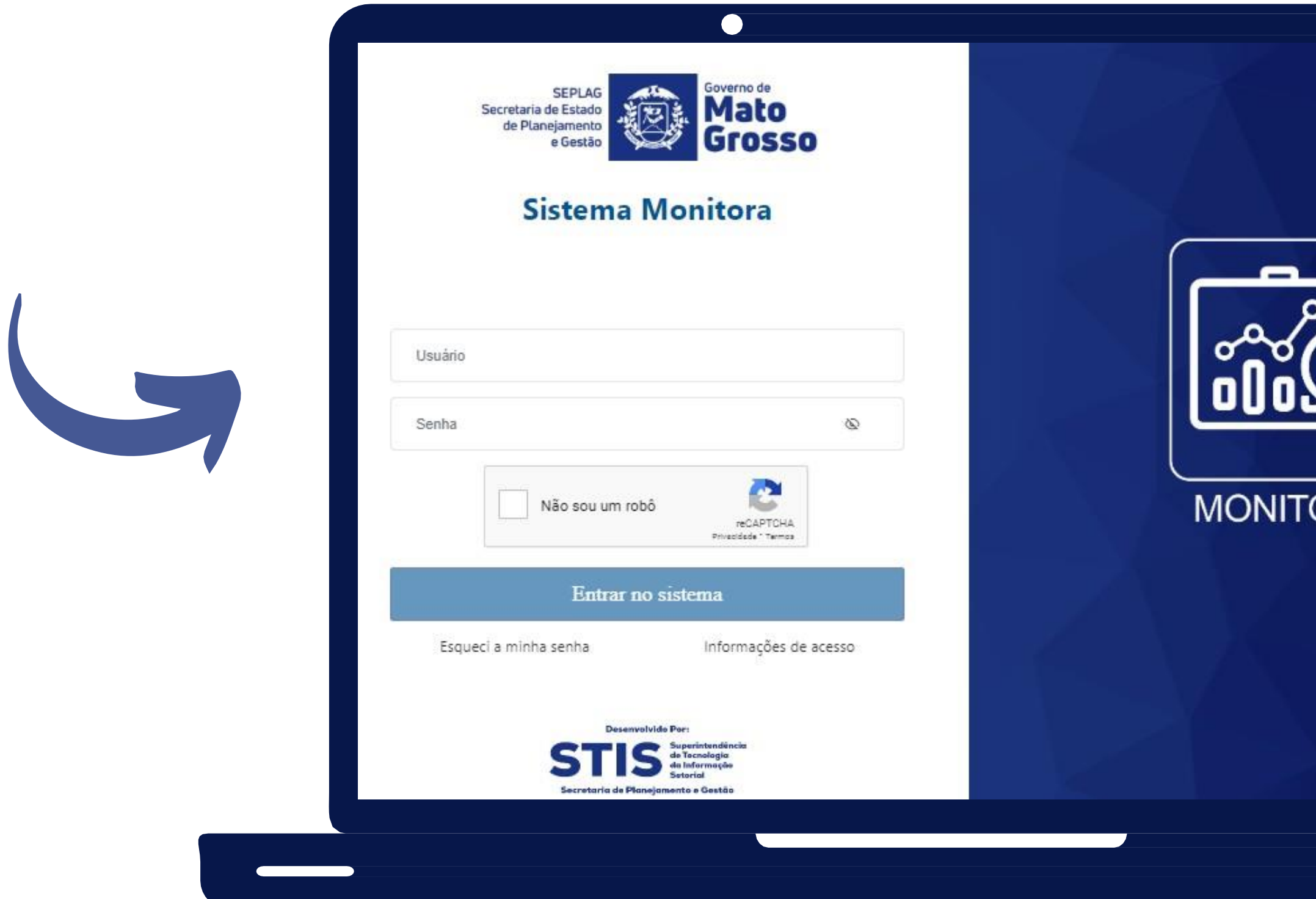

**CARO SERVIDOR, ANTES DETUDO VOCÊ PRECISA ACESSAR <https://servicos.seplag.mt.gov.br/monitora>**

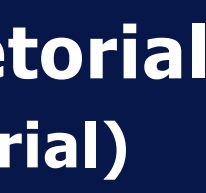

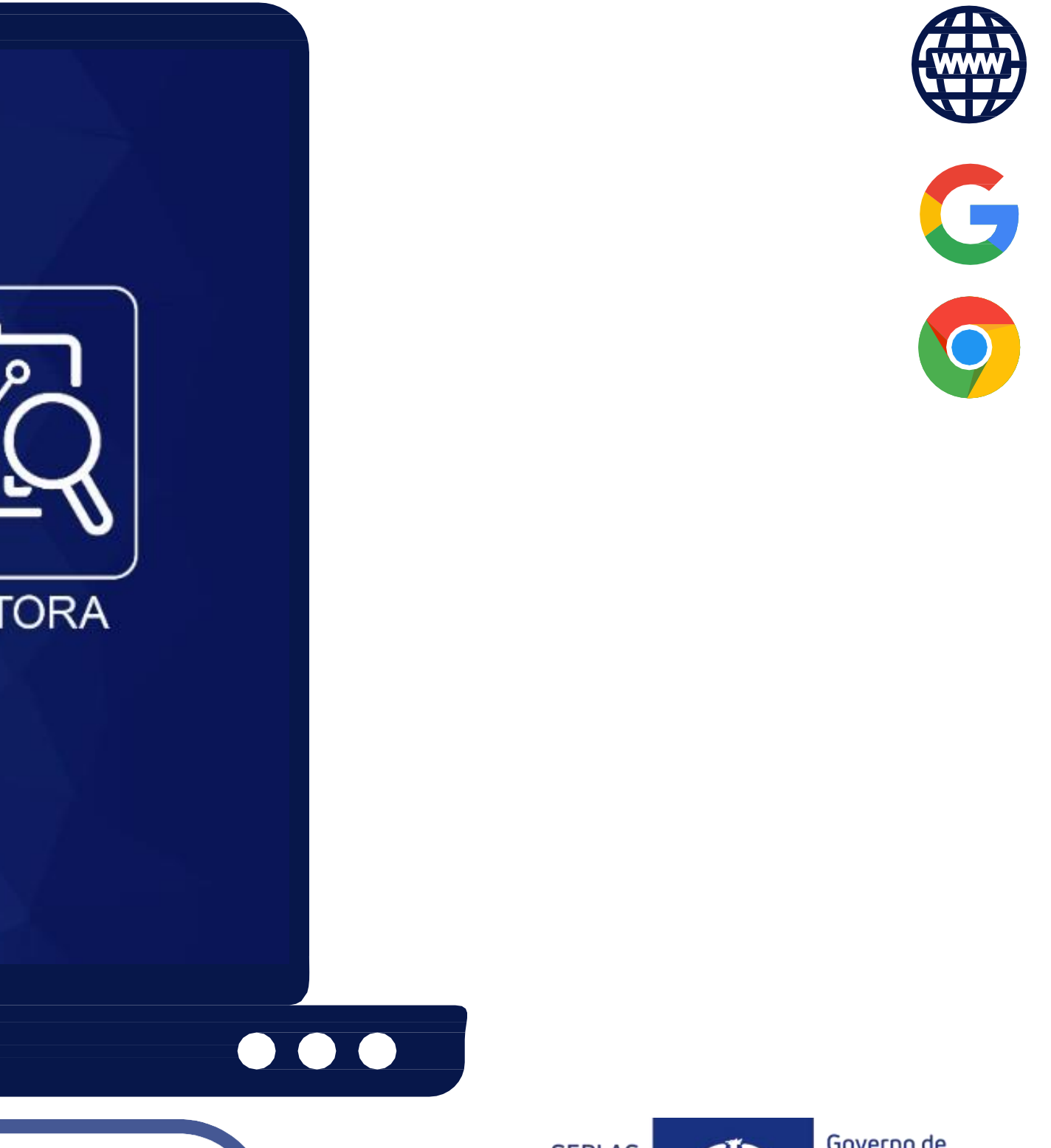

**SEPLAG** Secretaria de Estado de Planejamento e Gestão

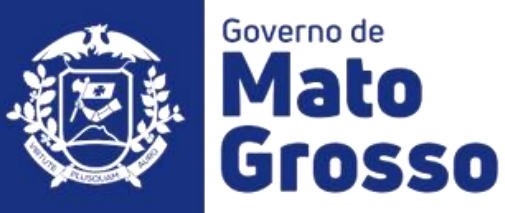

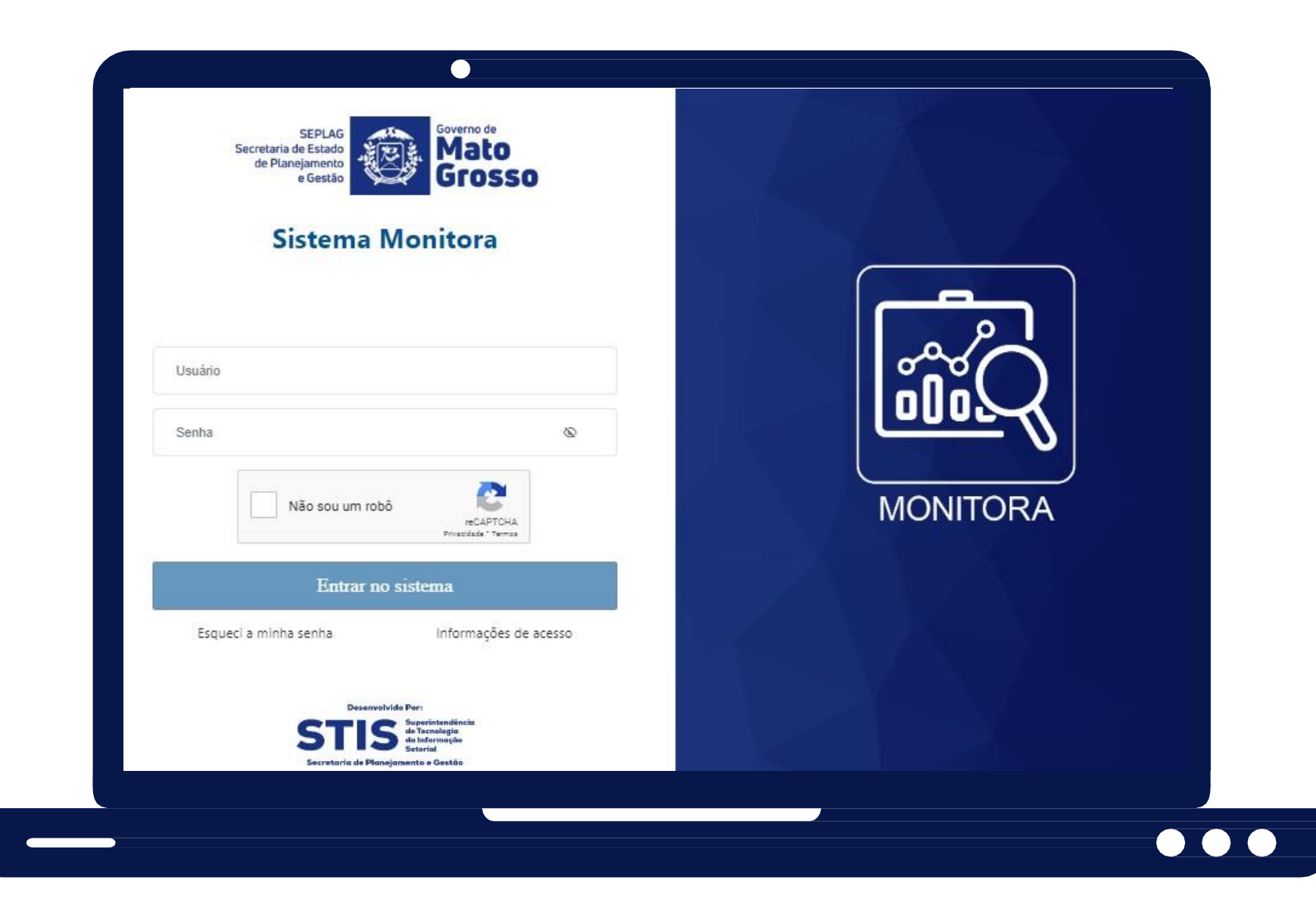

**O perfil de Administrador Setorial é exclusivo para os servidores das equipes de NGERs/Planejamento das Unidades Setoriais, eles podem ter acesso a mais funcionalidades que o usuário geral (que faz os lançamentos das setoriais), tais como:**

**Cadastro de Usuários: pode cadastrar usuários das suas UOs (apenas usuários que não sejam servidores efetivos do Poder Executivo, pois os demais são cadastrados via SEAP) e definir os perfis de "Usuário "Geral" ou "Administrador Setorial"**

**Definição de Permissão: poderá definir aos usuários de sua secretaria, apenas a permissão de visualização, lembrando que no RAG não possui a permissão de edição manual, só através da responsabilidade que é cadastrada automaticamente, via webservice FIPLAN x Monitora, sem interferência manual.**

> **Geração de Relatórios para acompanhamento setorial**

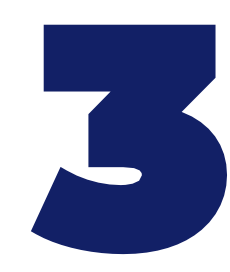

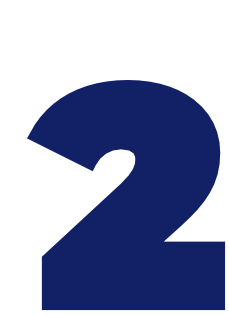

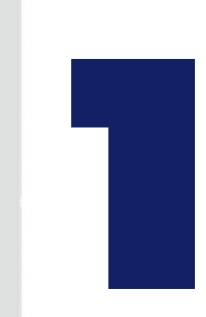

**Caso tenha dúvida para acessar o sistema, favor acessar o link "Acesso ao Sistema [Monitora"](https://servicos.seplag.mt.gov.br/monitora), disponível no site da Seplag/Planejamento/RAG 2023**

## **Após entrar no sistema, serão apresentadas as duas opções de módulos, do Sistema Monitora: Monitoramento e RAG.**

## **Os módulos também podem ser acessados pelo menu lateral.**

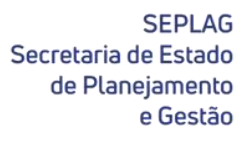

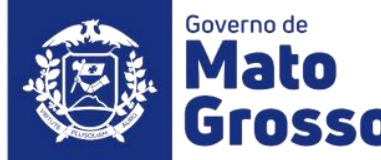

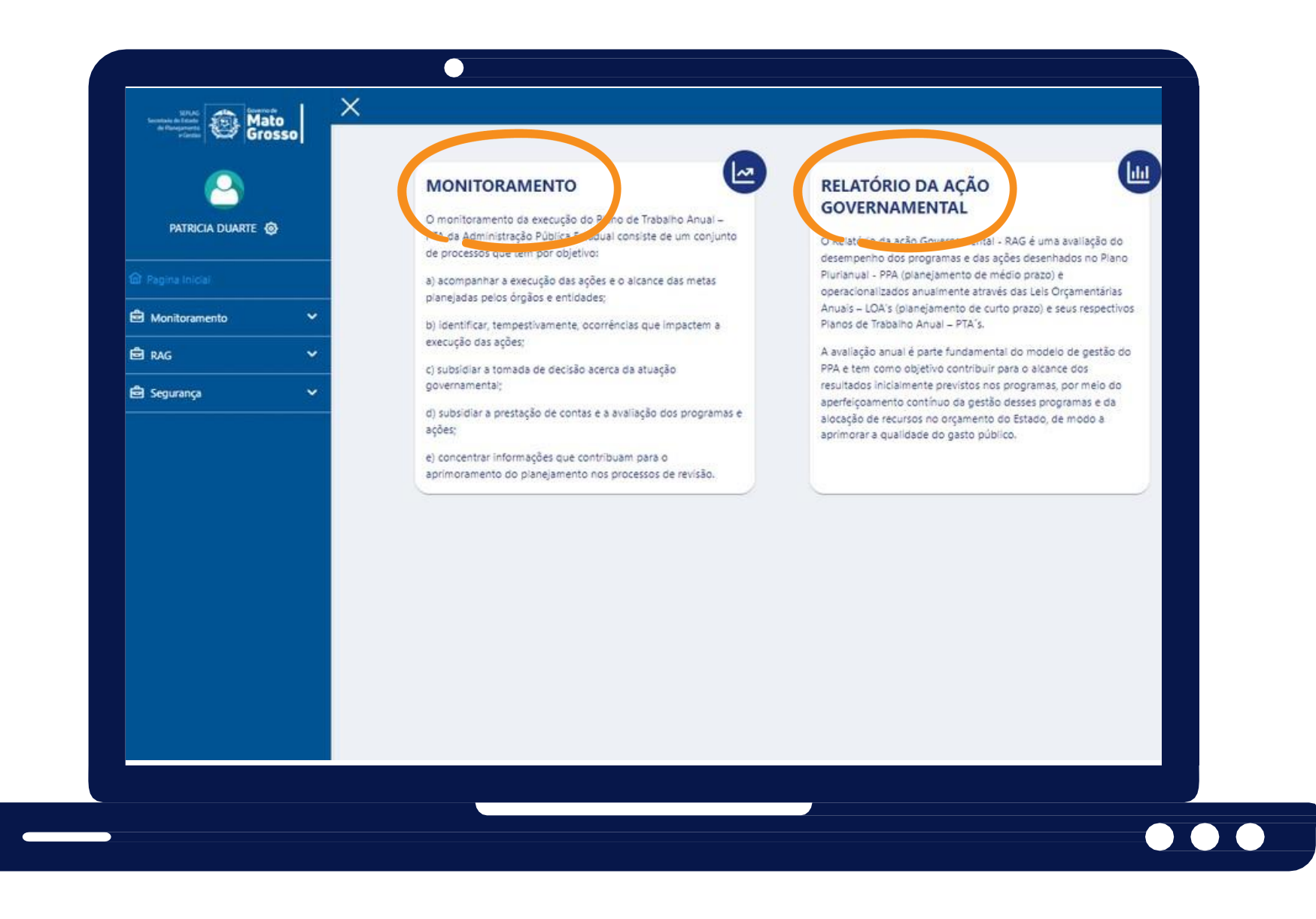

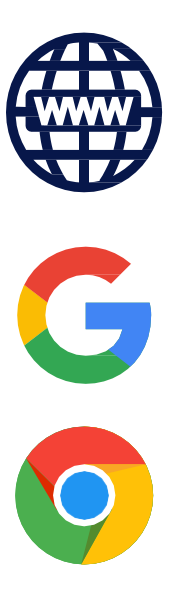

**Ao acessar o menu lateral do módulo RAG, o Administrador Setorial poderá consultar os lançamentos da sua unidade setorial, extrair relatórios e dar permissão de visualização aos usuários, além de poder cadastrar novos e definir perfis (Administrador Setorial ou Usuário Geral).**

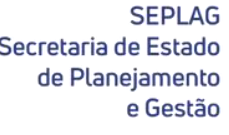

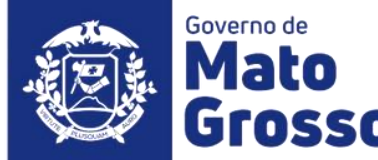

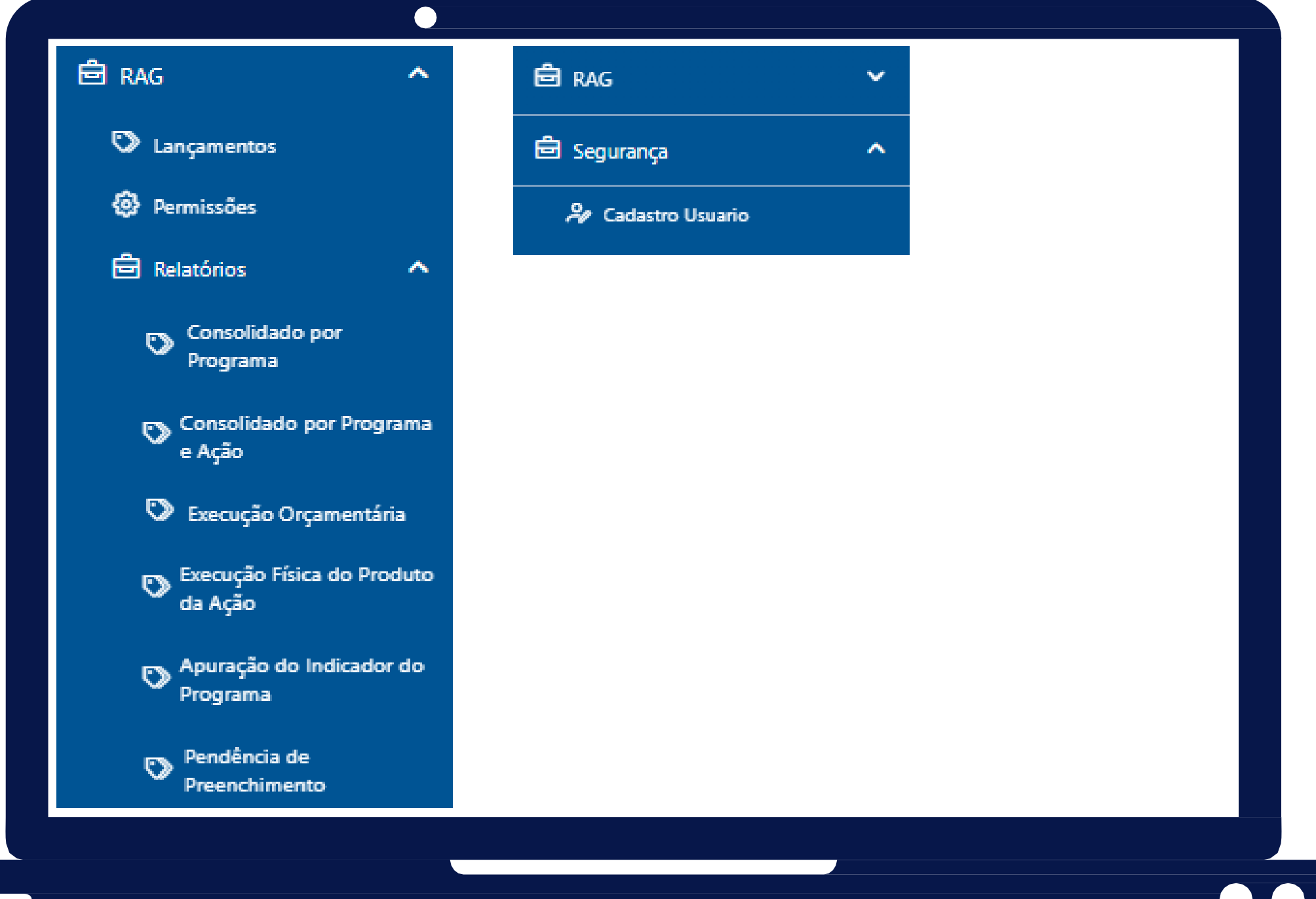

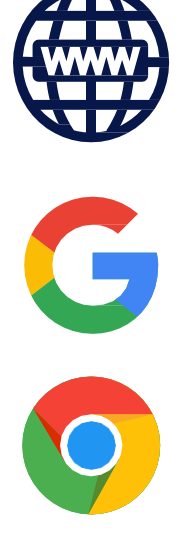

# **Cadastro de Usuário e Definição de Perfil**

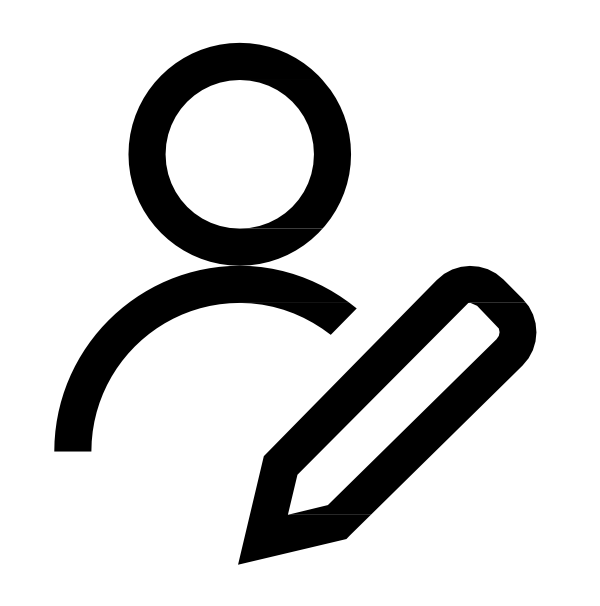

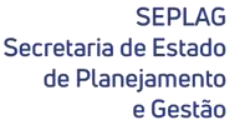

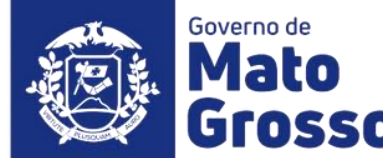

**Antes de cadastrar um novo usuário e definir seu perfil de acesso no Sistema Monitora, o Administrador Setorial deve pesquisar se já existe cadastro prévio, digitando no campo "Pesquisa Global", o "Nome ou Matrícula ou CPF (sem pontos)"e clicar no ícone da lupa.**

**Para** novo cadastro, basta clicar em **" + Adicionar " e preencher as abas de identificação,vínculo e perfil de acesso**

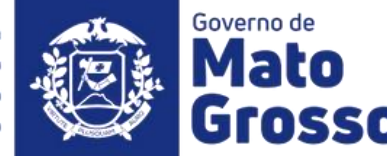

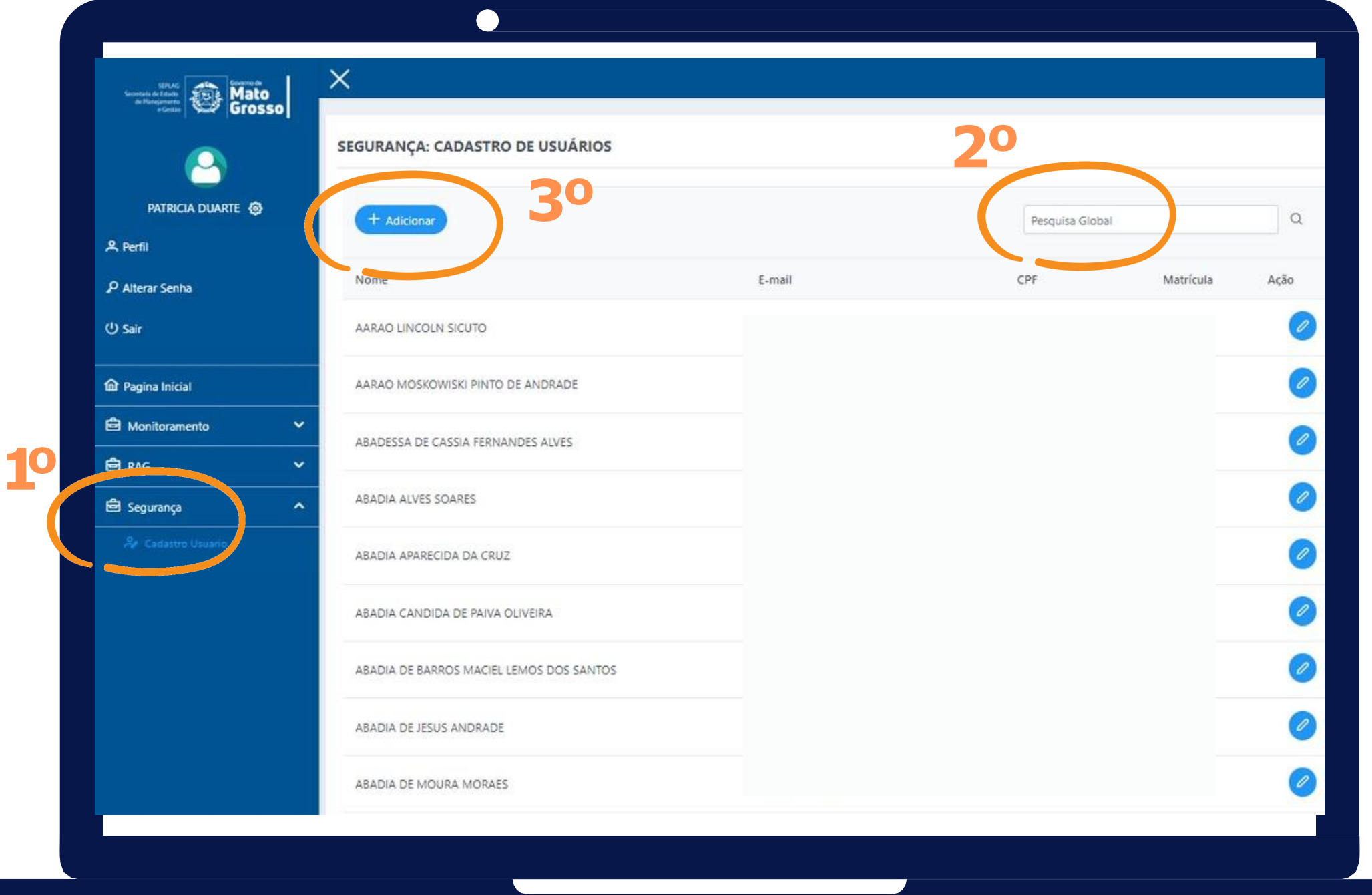

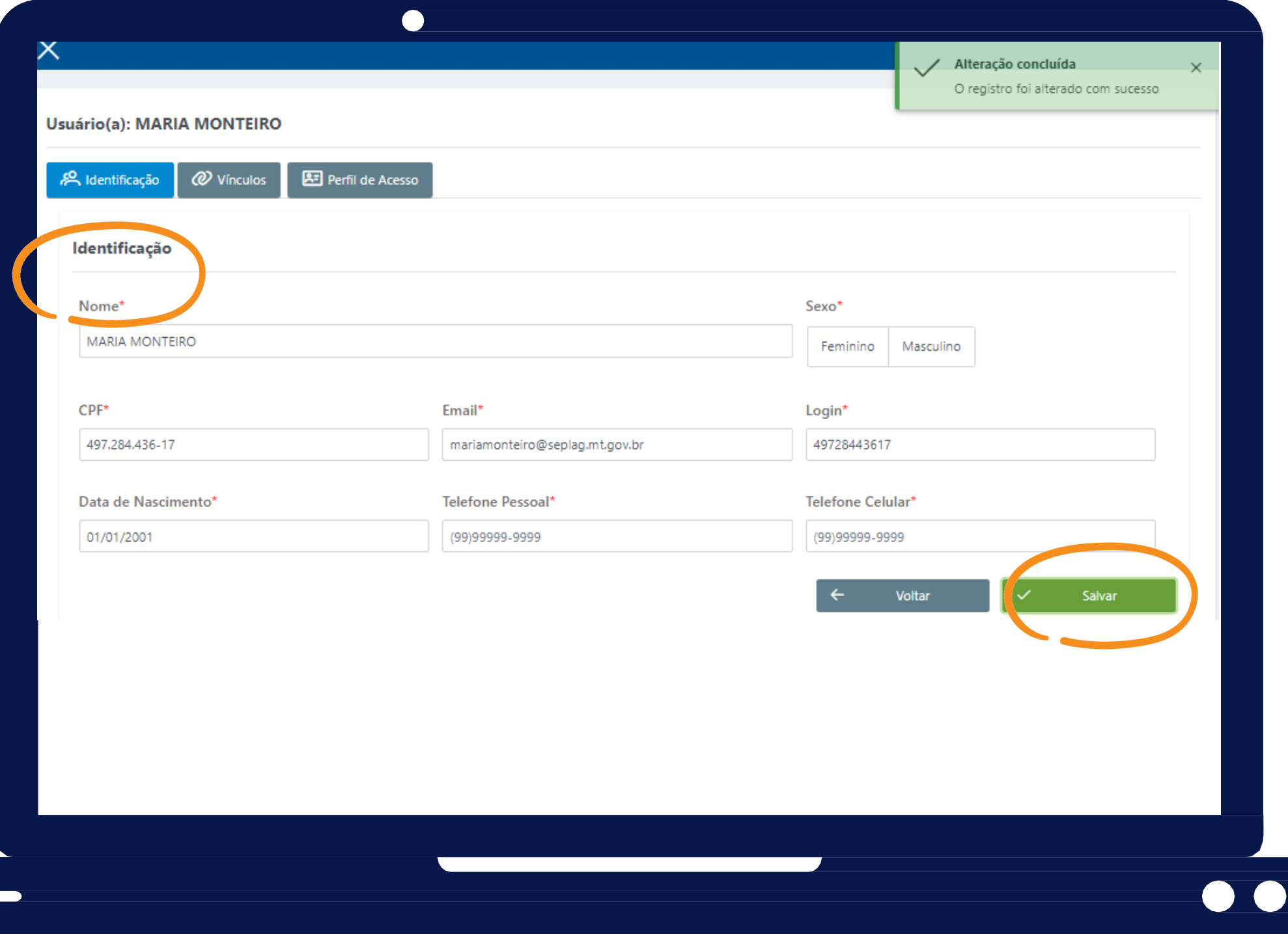

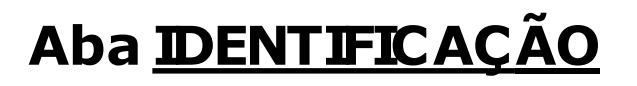

**É de preenchimento obrigatório os campos:nome, CPF,e-mail,login e data de nascimento.Clicar em SALVAR.Se todos os campos estiverem completos aparecerá brevemente caixa de diálogo de que esta primeira etapa do cadastro foi efetuada.**

**Observação:**

- **e-mail preferencialmente institucional**
- **login é a matrícula funcional ou CPF**

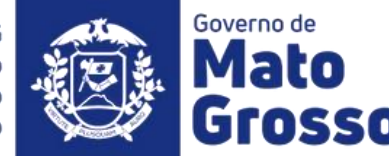

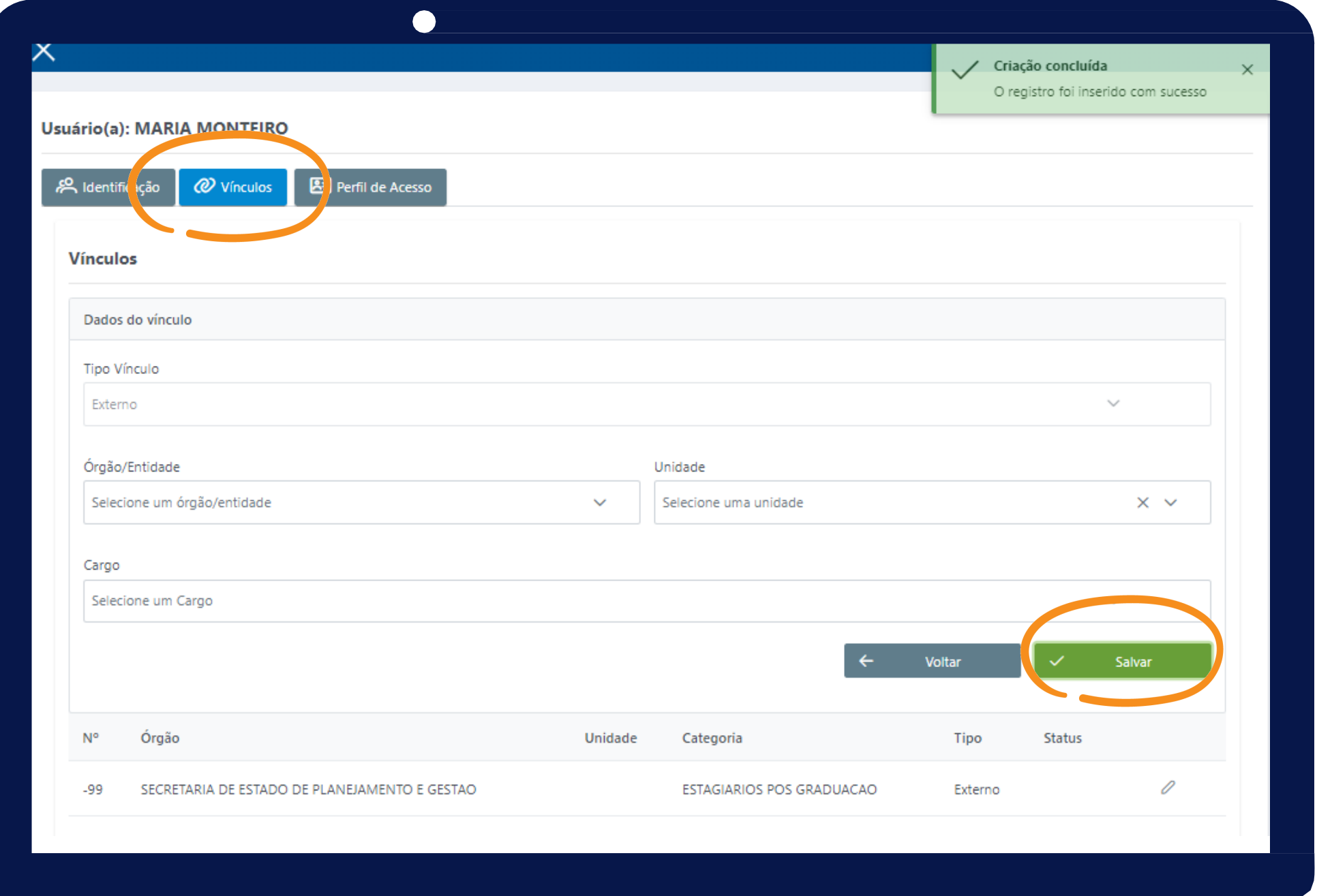

### **Aba VÍNCULOS**

**É necessário definir qual ÓRGÃO o usuário está lotado e o CARGO. Essa informação é necessária para estabelecer o perfil de acesso desse usuário, na aba subsequente (perfil de acesso).**

**Clicar em SALVAR, se dados estiverem completosaparecerá brevemente caixa de diálogo de que esta segunda etapa do cadastro foi efetuada.**

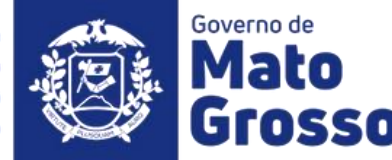

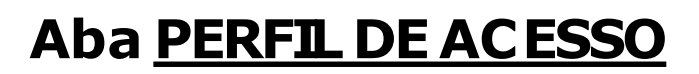

### **Serão disponibilizados os perfis de "Administrador Setorial"e "Usuário Geral"**

Secretaria de Estado de Planejame

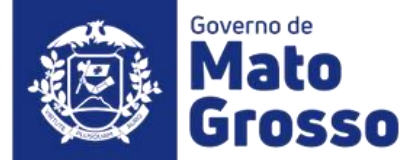

## **Funcionalidades Administrador Setorial (NGER)**

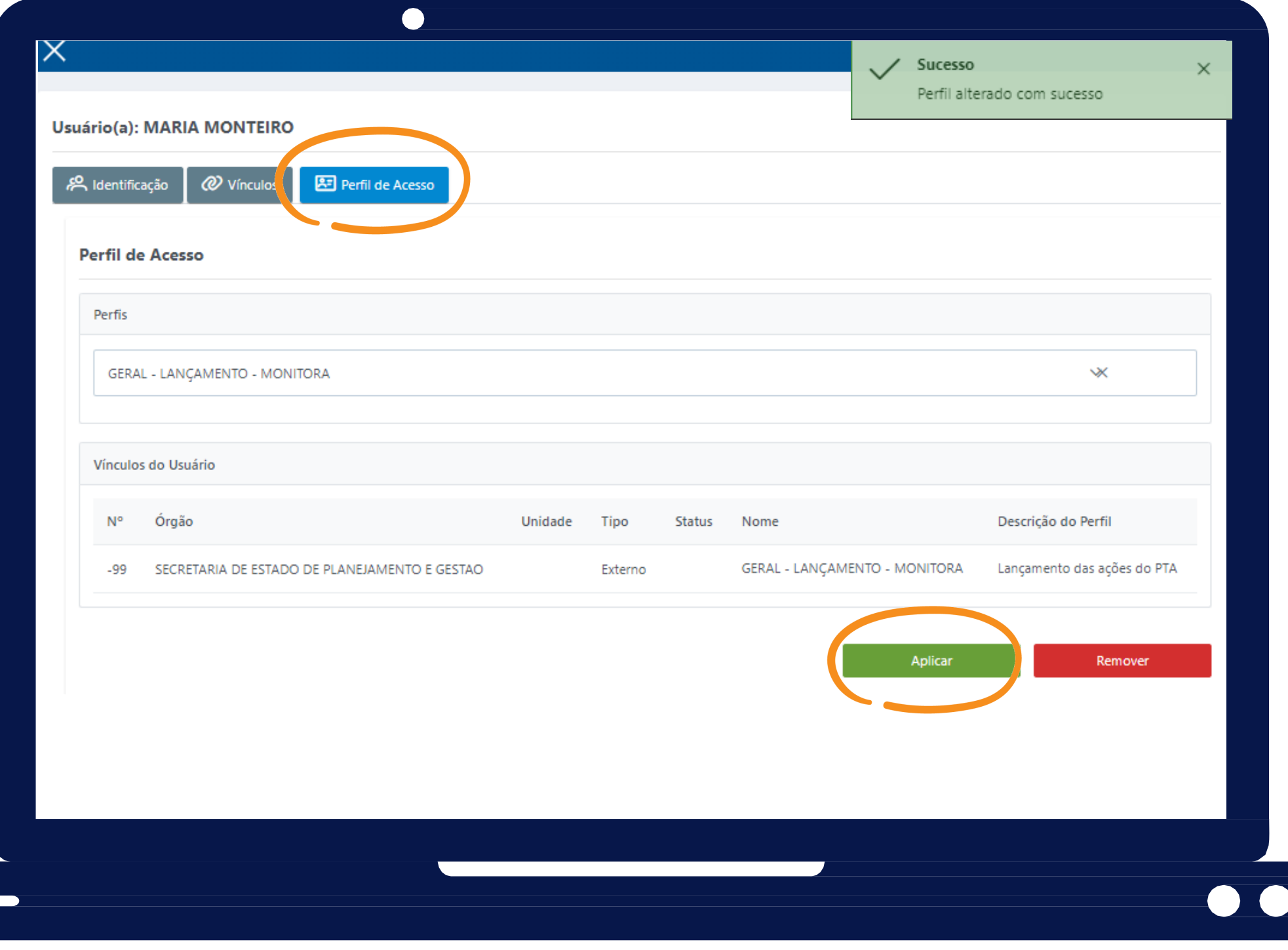

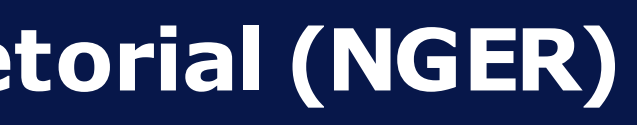

**Cadastro de Usuário e Definição de Perfil**

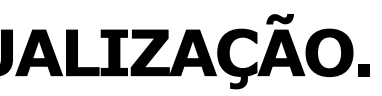

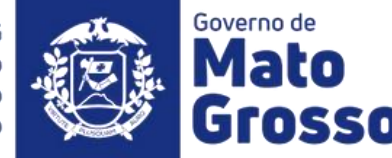

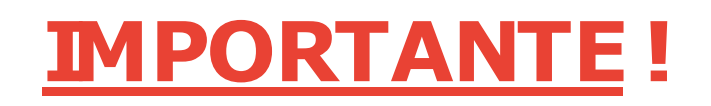

**O perfil "Usuário Geral" tem permissão de EDIÇÃO ou VISUALIZAÇÃO.**

**Os responsáveis por Ações e/ou Programas definidos durante a elaborção do PTA (Fiplan) são automaticamente editores de seus respectivos itens no Sistema Monitora, módulo RAG. Caso haja troca de responsável no decorrer do PTA, essa atualização dever ser feita no Fiplan e em 24 horas será atualizada no Sistema Monitora.**

**Os demais usuários poderão visualizar os itens do PTA do Órgão que está lotado, se assim for definido pelo NGER da Unidade Setorial, seja para novos usuários ou demais servidores efetivos.**

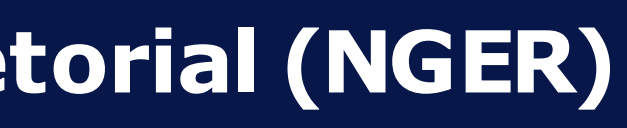

 $\begin{array}{c} \begin{array}{c} \end{array} \end{array}$ 

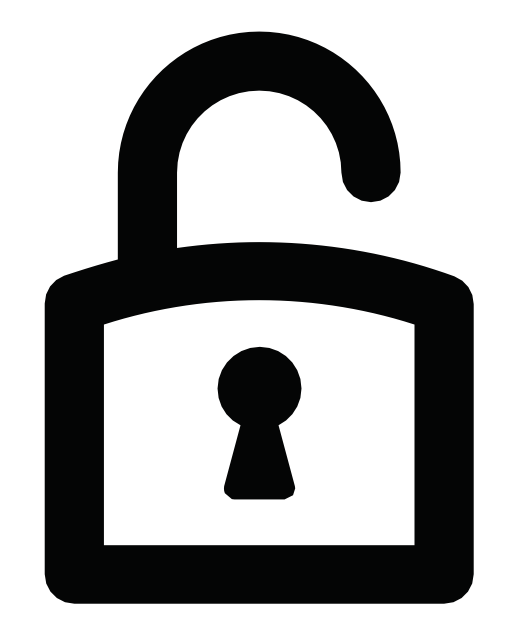

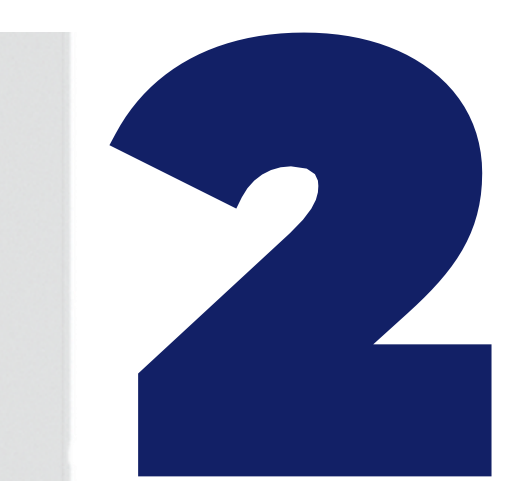

Secretaria de Estado

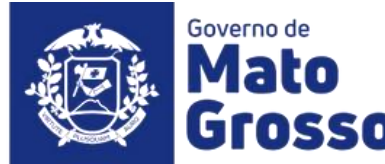

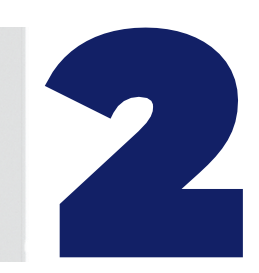

## **Funcionalidades Administrador Setorial (NGER)**

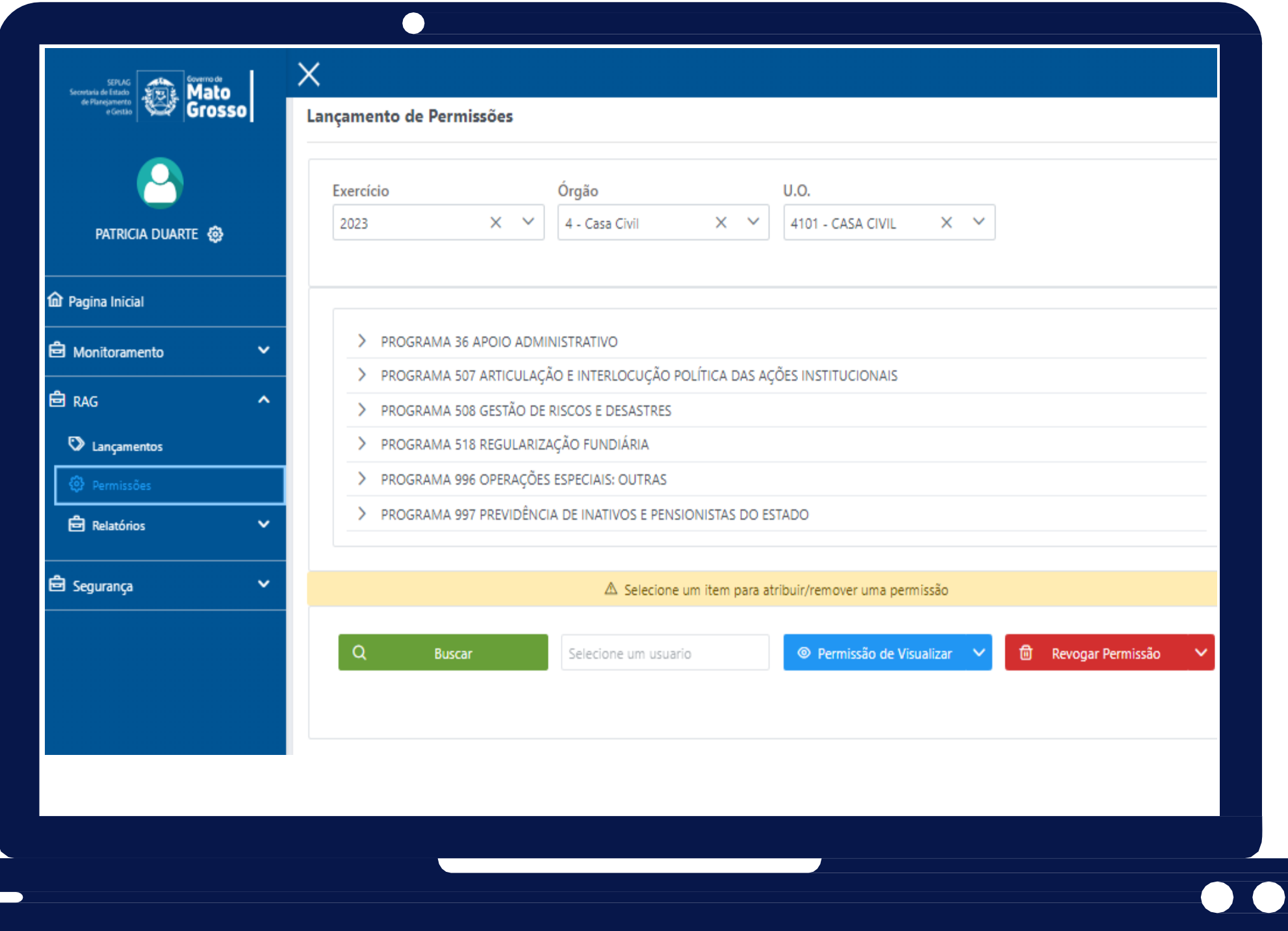

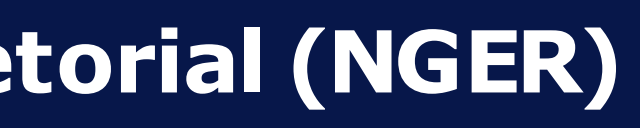

**No menu lateral do Módulo RAG, selecionar a opção "Permissões".**

**Nesta opção, o Administrador Setorial (NGER ou Área de Planejamento Setorial), dará permissão de VISUALIZAÇÃO para o Usuário. O processo é feito para um Usuário por vez.**

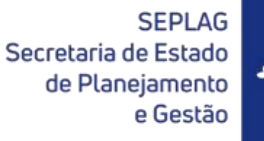

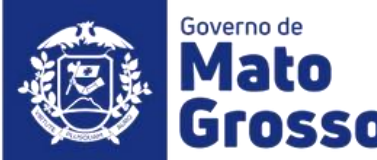

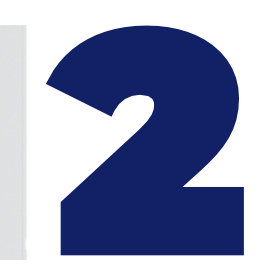

## **Funcionalidades Administrador Setorial (NGER)**

**Primeiramente deverá ser selecionado o "Órgão" e "UO", caso o Administrador Setorial esteja vinculado a mais de uma destas opções.**

**Em seguida, clicar em "Buscar" para localizar o usuário que o NGER pretende dar permissão de acesso.**

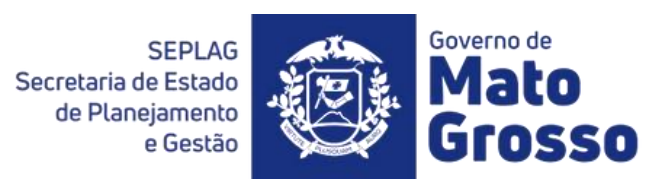

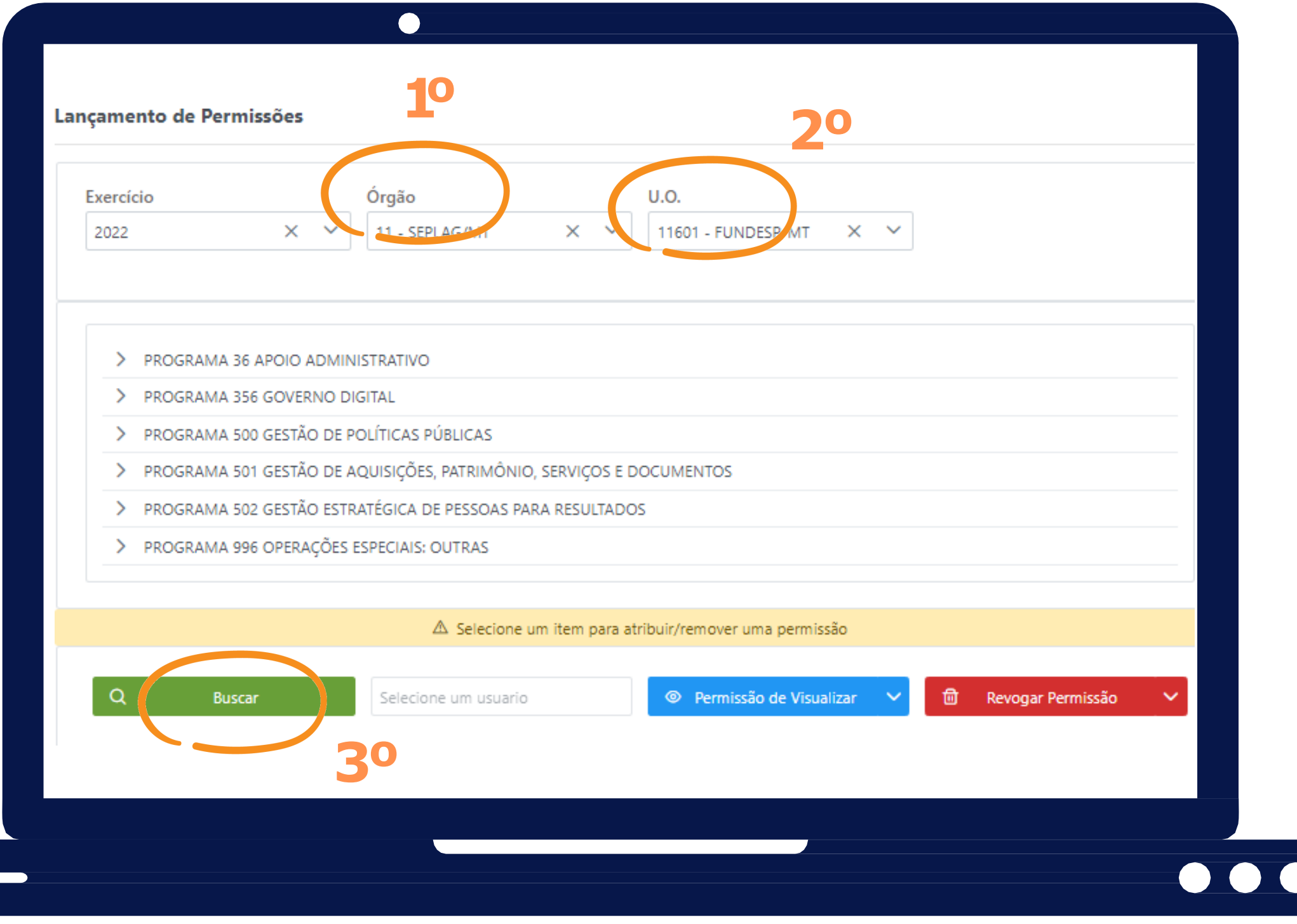

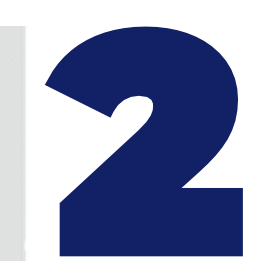

## **Funcionalidades Administrador Setorial (NGER)**

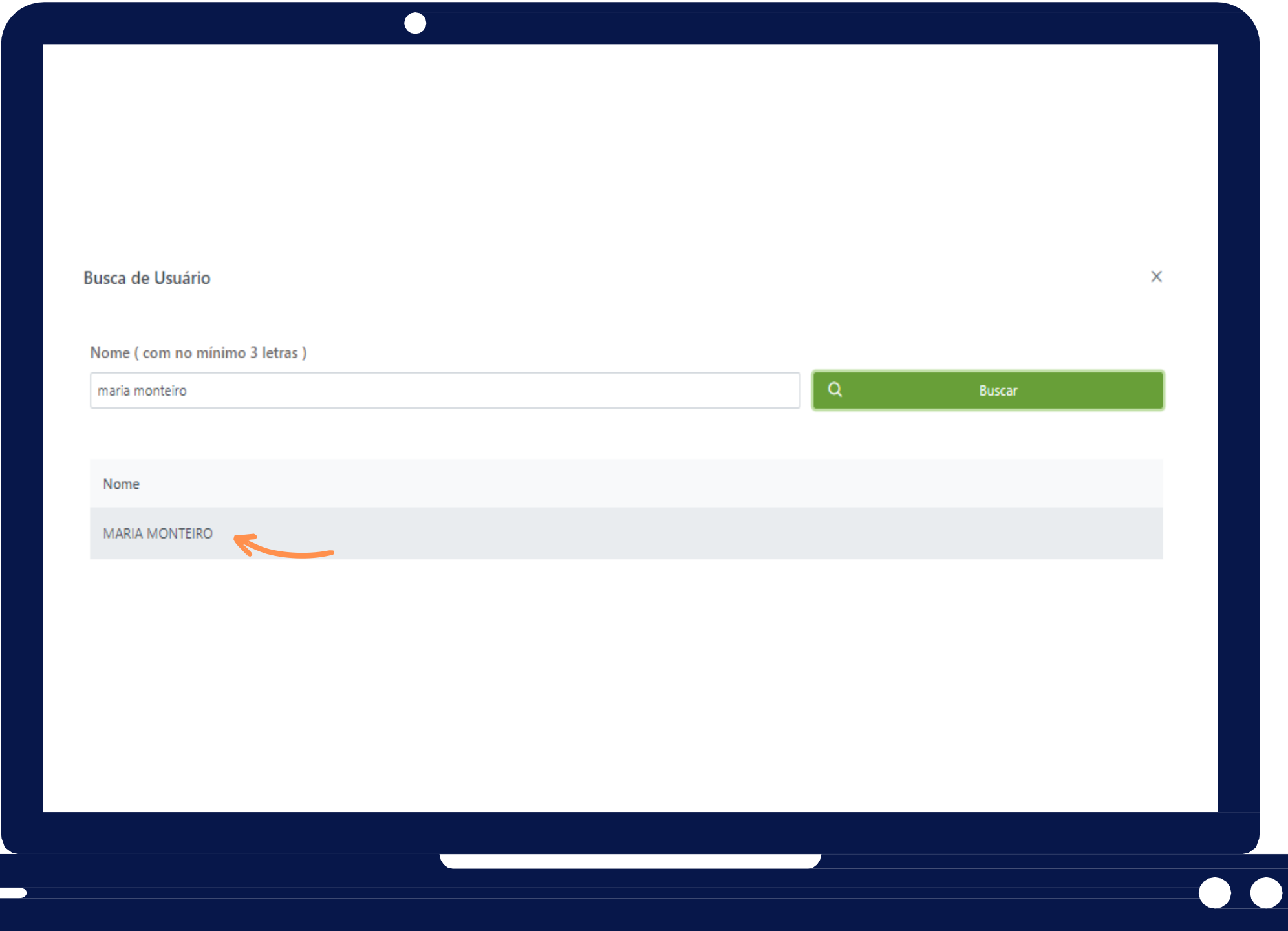

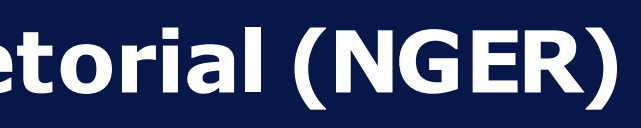

**Após concluir a busca, clicar em cima do nome para selecionar o usuário.**

**Feita a seleção, o sistema retornará para a tela anterior, para seleção de quais itens o usuário poderá visualizar.**

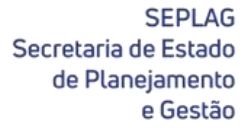

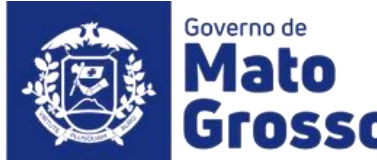

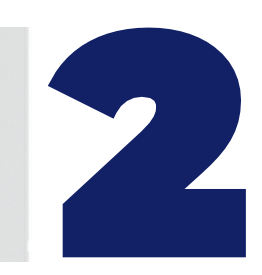

## **Funcionalidades Administrador Setorial (NGER)**

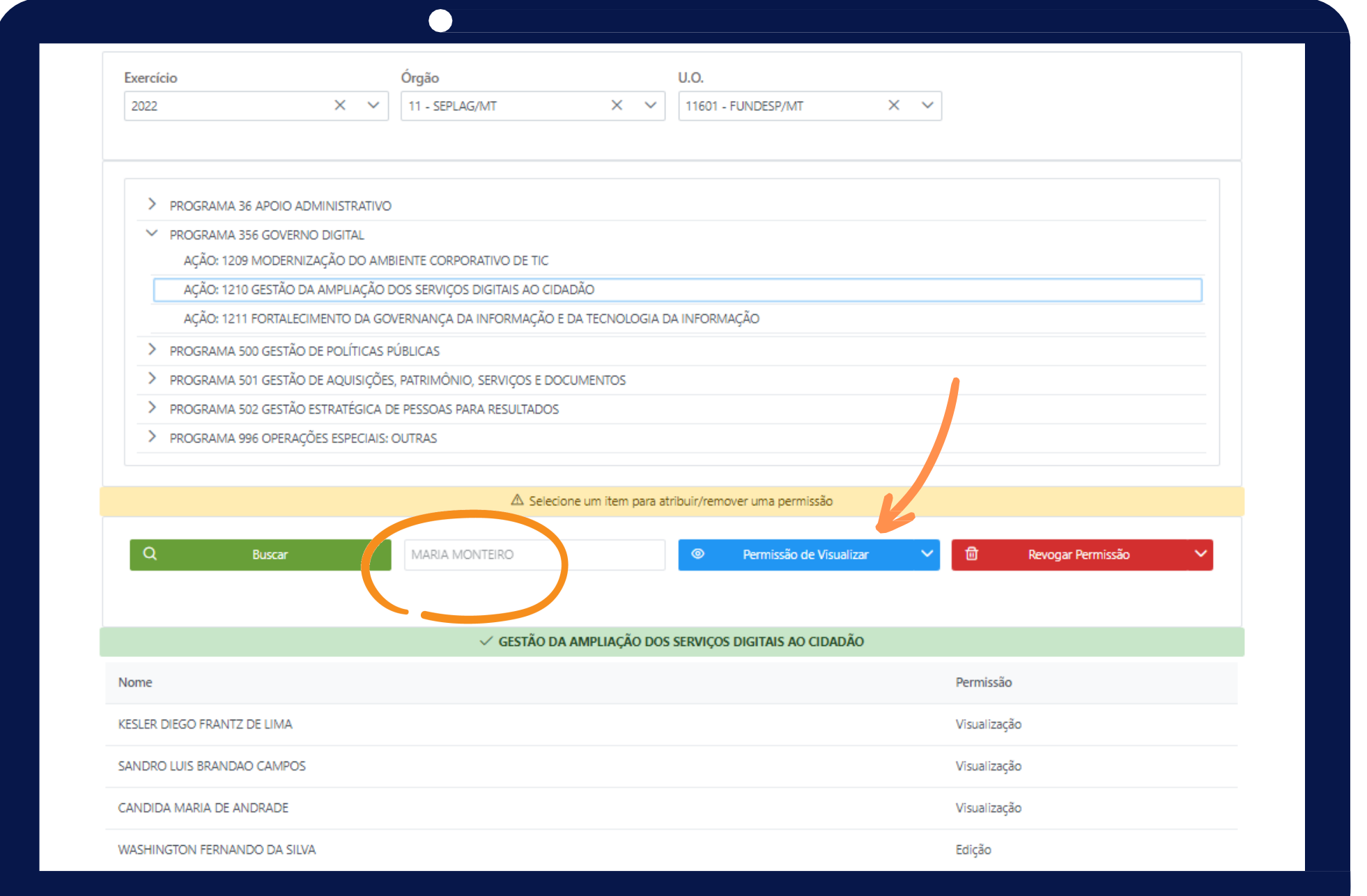

**Após selecionar o usuário que receberá acesso a determinado item do PTA, no exemplo foi a Ação 1210 do Programa 356, pode-se observar que o sistema disponibiliza uma lista com os demais usuários que visualizam essa ação e também o responsável por ela,o editor.**

**Ao clicar em "Permissão de Visualizar", o Administrador Setorial poderá dar acesso de visualização àquele usuário.**

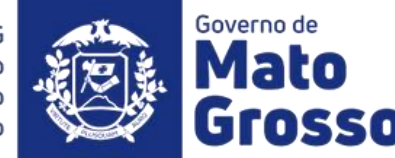

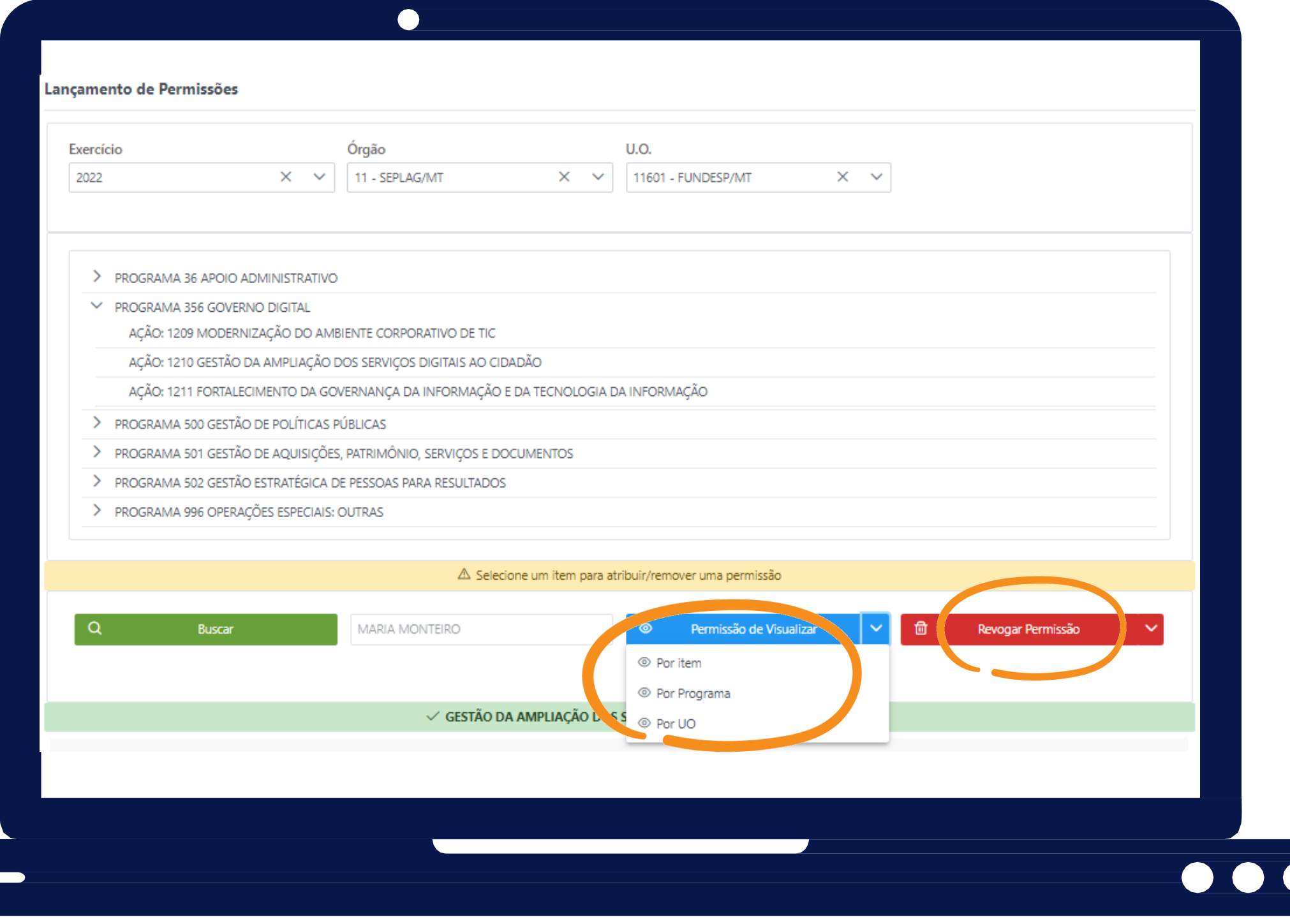

## **Definição de Permissão de Acesso**

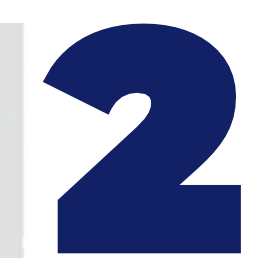

**Ao clicar em "Permissão de Visualizar", as opçõesque se abrem são:**

- **Por item (apenas para a Ação selecionada)**
- **Por Programa (para o programa selecionado e suas respectivas ações)**
- **Por UO (para todos os programas e ações daquela UO)**

**Dessa forma, o NGER deverá selecionar uma delas, definindo então a amplitude de visualização daquele usuário.**

**E, se necessário, utilizar o ícone "Revogar Permissão"caso deseje retirar o acesso.**

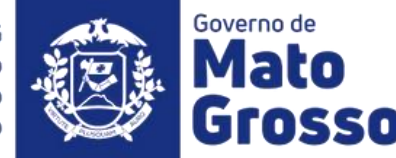

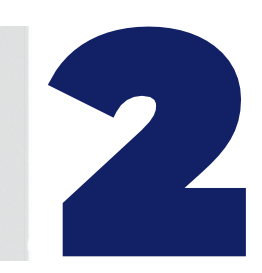

## **Funcionalidades Administrador Setorial (NGER)**

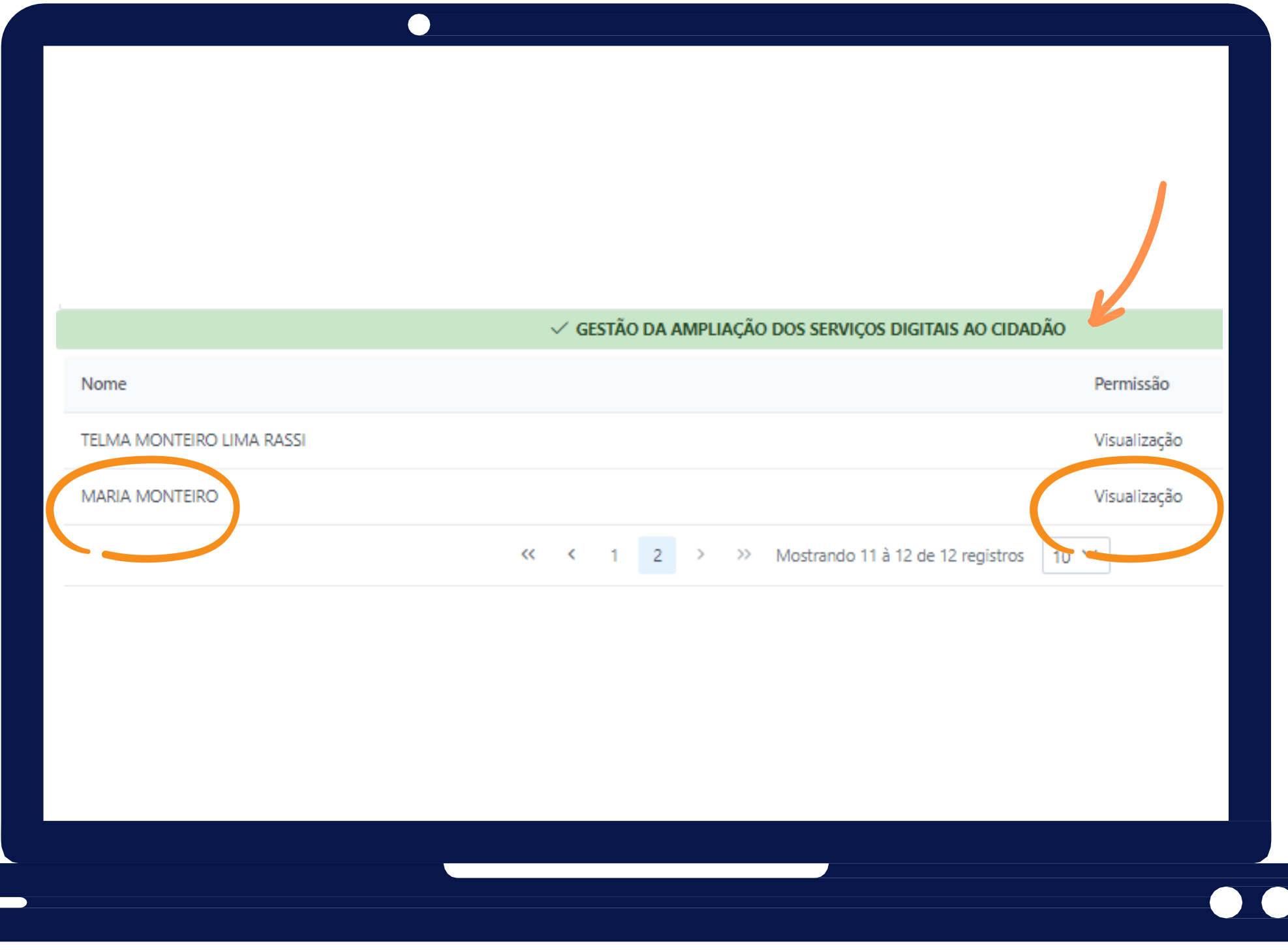

**Após dar permissão de visualização ao usuário, é possível verificar que o nome do mesmo já se encontra na lista.**

**No próximo tópico "3 - Geração de Relatórios" verificaremos que o NGER pode emitir relatórios nos quais constam os responsáveis pelos programas e ações, exemplo relatório "Pendência de Preenchimento".**

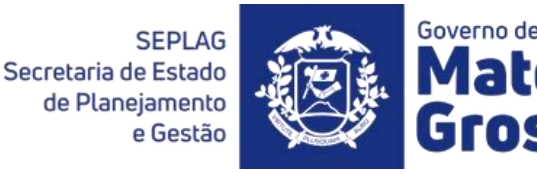

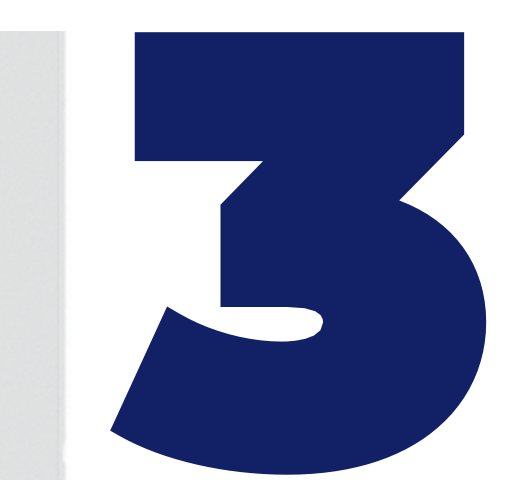

Secretaria de Estado de Planejame

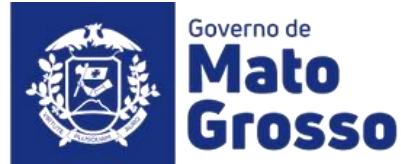

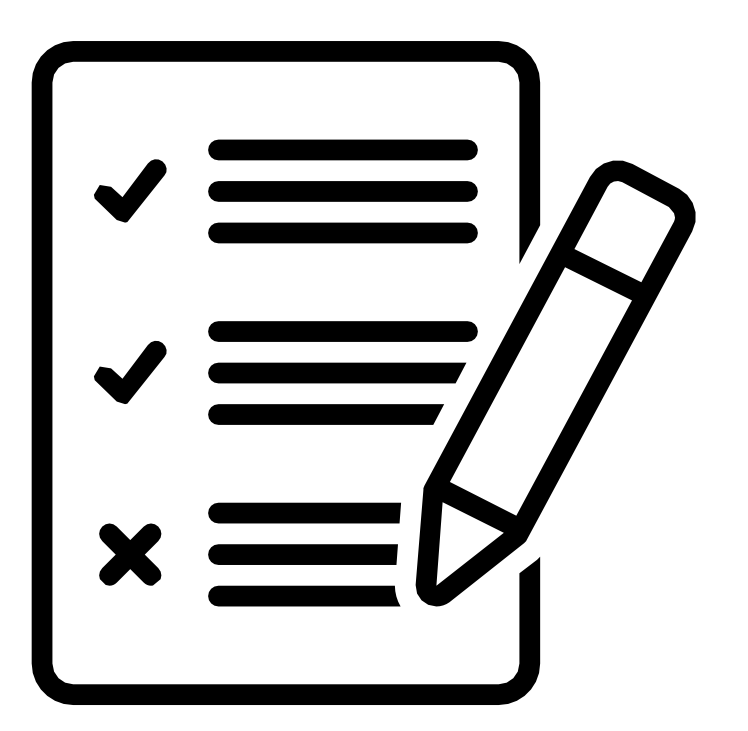

**Ainda no menu lateral do Módulo RAG, para o Administrador Setorial são disponibilizados 7relatórios distintos, sendo eles:**

- **Consolidado por Programa**
- **Consolidado por Programa e Ação**
- **Execução Orçamentária**
- **Execução Física do Produto da Ação**
- **Apuração do Indicador do Programa**
- **Pendência de Preenchimento**
- **Relatório de Permissão**

Secretaria de Estado de Planejamento

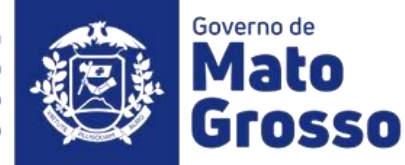

### **Geração de Relatórios**

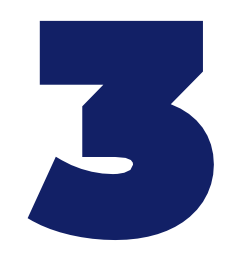

## **Funcionalidades Administrador Setorial (NGER)**

 $\bullet\bullet\bullet$ 

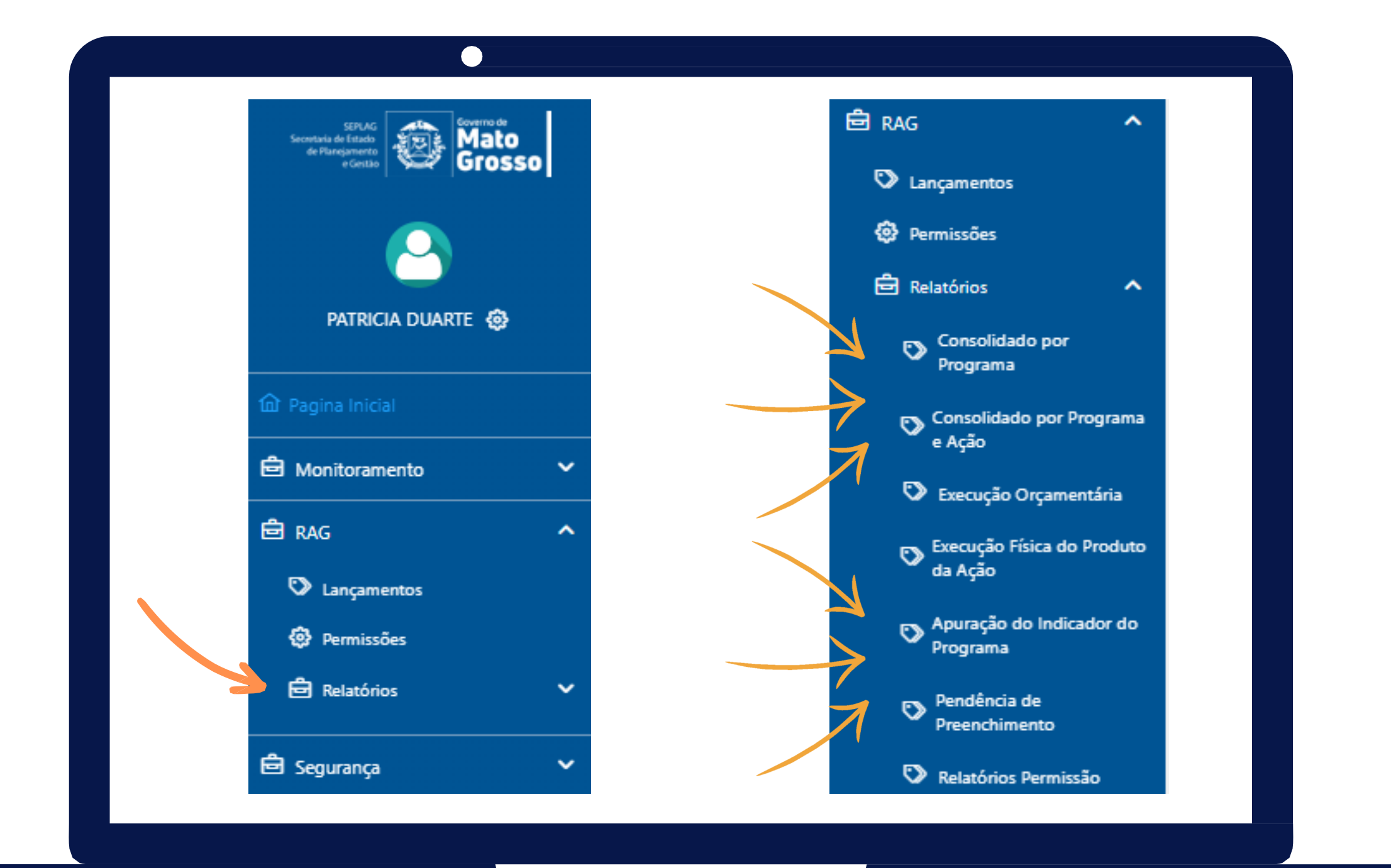

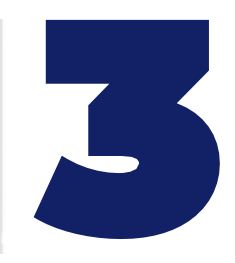

**Consolidado por Programa**

**Obrigatoriamente deverão ser selecionados o "Exercício" e o "Tipo de impressão", os demais campos são opcionais.**

**Neste relatório toda parte analítica/redação dos Programas serão apresentados, as Ações comporão o relatório apenas com os dados da execução física e orçamentária.**

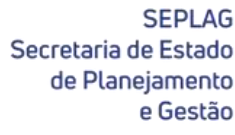

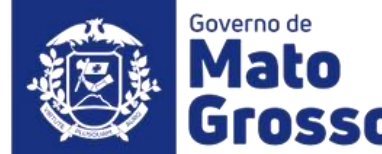

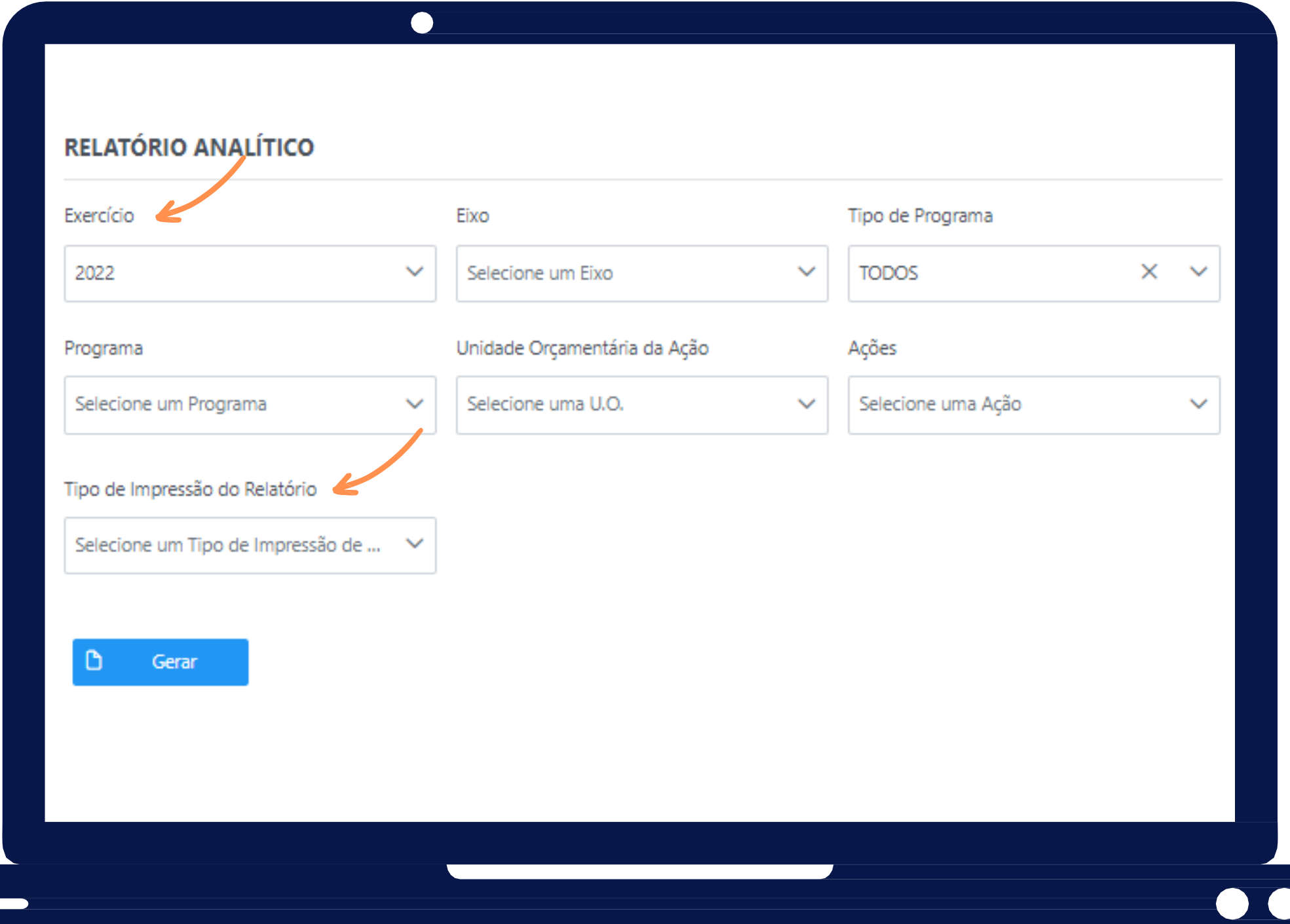

### **Relatório Consolidado (apenas Programas e Indicadores)**

**SEPLAG** Secretaria de Estado de Planejamento

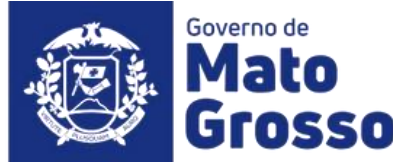

### **Geração de Relatórios**

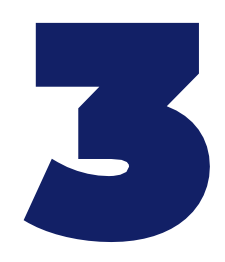

## **Funcionalidades Administrador Setorial (NGER)**

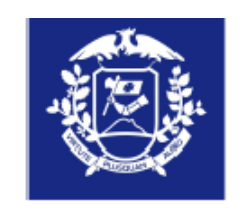

#### **ESTADO DE MATO GROSSO** RELATÓRIO DA AÇÃO GOVERNAMENTAL - RAG 2022

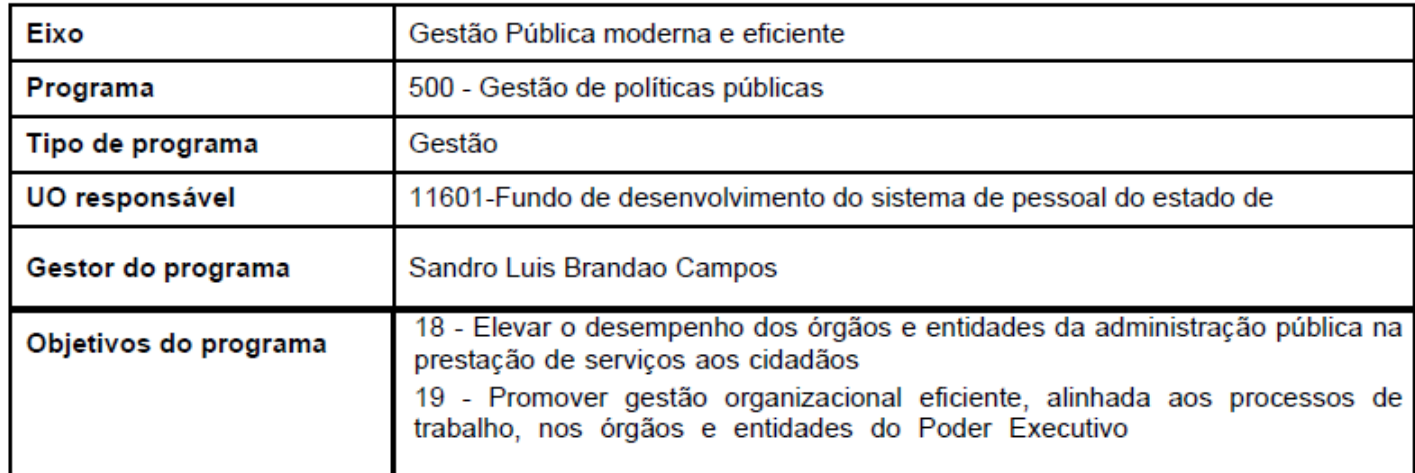

Cód.

18

AVALIACÃO GERAL PROGRAMA

Os objetivos do programa foram alcançado nesse exercício?

Sim

#### Justifique o desempenho de cada objetivo e seu impacto sobre o programa avaliado:

A) Objetivo "18-Elevar o desempenho dos órgãos e entidades da administração pública na prestação de serviços aos cidadãos": objetivo alcançado com base no resultado de 100,4% de realização da meta para o indicador "Percentual de execução física satisfatória das ações prioritárias", que no 3º ano de vigência do PPA 2020-2023 apresentou o melhor resultado do ciclo, inclusive batendo a meta para o período, isto devese às melhorias no resultado financeiro do Governo do Estado de Mato Grosso, o que viabilizou o financiamento das despesas e investimentos previstos neste exercício;

> ão organizacional eficiente, alinhada aos processos de trabalho, nos órgãos vo": objetivo também alcançado com base na realização 91% da meta do is, autarquias e fundações com Manual técnico de processos/procedimentos este 3º ano de PPA uma troca de indicadores utilizados para melhor aferir

**Meta PPA Meta PPA Meta PPA**  $(2020 - 2023)$  $(2020 - 2023)$  $(2020 - 2023)$ **Unidade**  $\overline{a}$ Periodicidade Descrição /alor Apurado Valor Apurado Valor Apurado **Objetivo Medida**  $(2020)$  $(2021)$  $(2022)$ 70,000 70,000 70,000 107-Percentual de execução física Anual Percentual  $\frac{1}{2}$  $\overline{a}$  $\frac{1}{2}$ satisfatória das ações prioritárias 48,951 54,839 70,290 117-Percentual de órgãos, 100,000 100,000  $\sim$ autarquias e fundações com a metodologia de Anual Percentual ------------ $\overline{\phantom{a}}$ gestão de processos implantada 17,143 84,850 0,000

QUADRO DOS INDICADORES DO PROGRAMA

empenho das ações e a entrega dos seus respectivos produtos durante o intribuem e refletem o resultado positivo do Programa 500 neste período, ses das Ações integrantes do Programa.

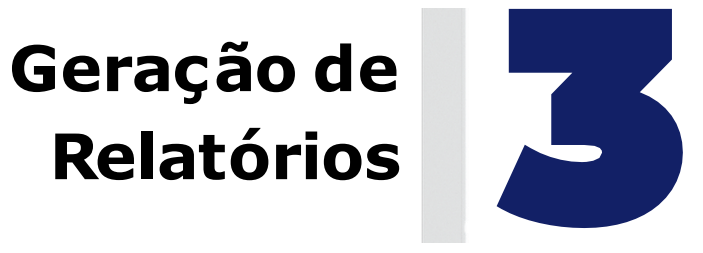

### **Consolidado por Programa e Ação**

**Apresenta os mesmos campos de seleção que o relatório "Consolidado por Programa", onde obrigatoriamente deverão ser selecionados o "Exercício" e o "Tipo de impressão", os demais campos são opcionais.**

**Neste relatório, além dos dados da execução física e orçamentária. toda a parte analítica/redação das ações estará contida no relatório.**

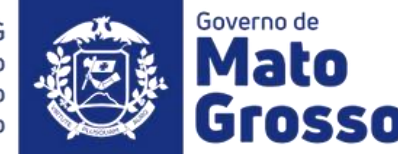

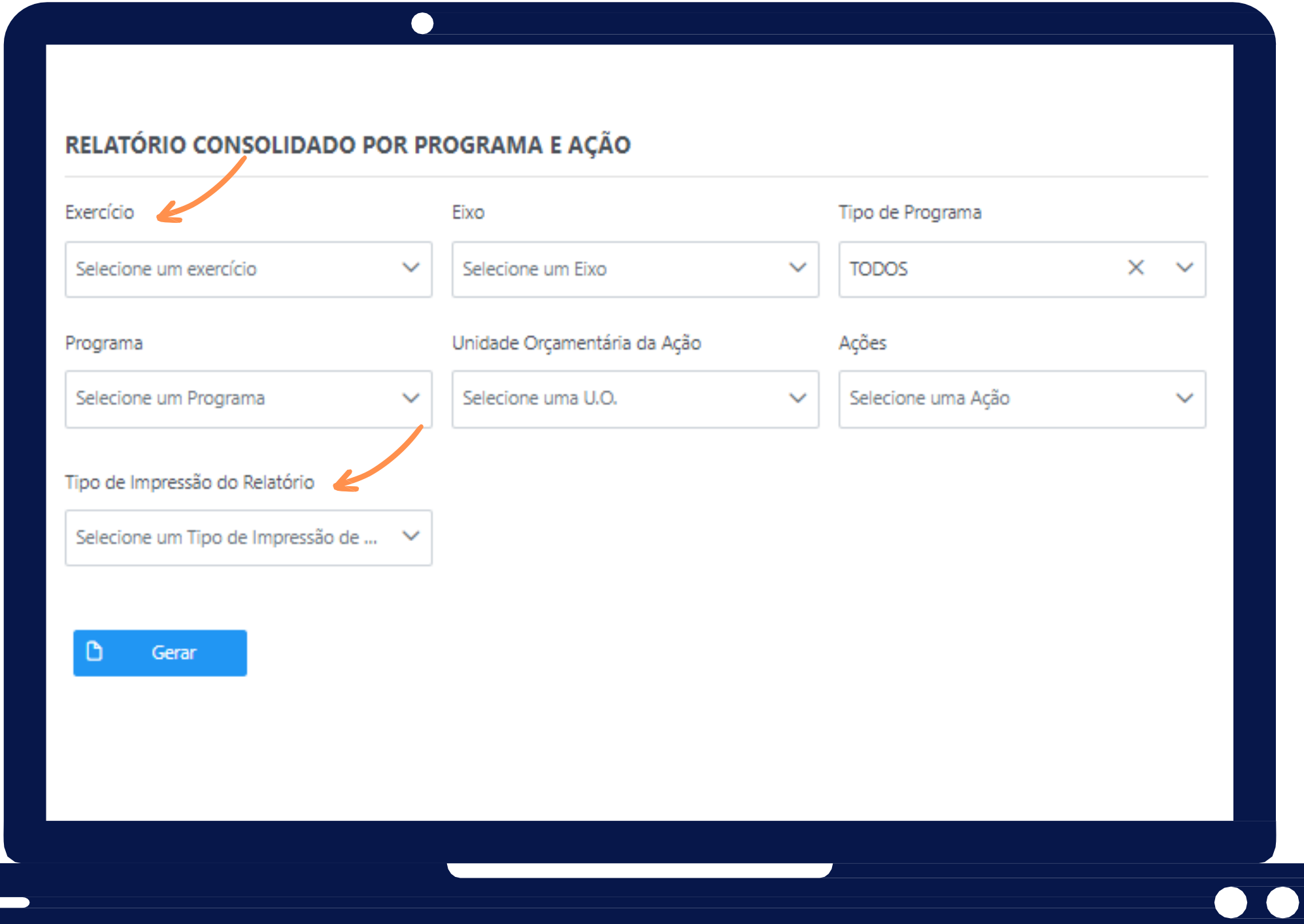

**Relatório Consolidado por Programas e Ações**

**SEPLAG** Secretaria de Estado de Planejamento

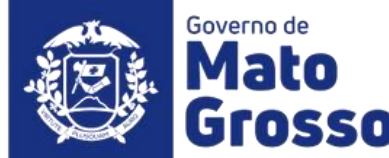

### **Geração de Relatórios**

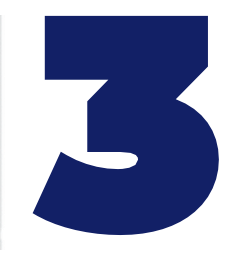

#### **ESTADO DE MATO GROSSO** RELATÓRIO DA AÇÃO GOVERNAMENTAL - RAG 2022

laboração de informações socioeconômicas e de Ordenamento Territorial

uir para o conhecimento da realidade socioeconômica e ambiental, visando a da gestão de políticas públicas e do ordenamento territorial

Fundo De Desenvolvimento Do Sistema De Pessoal Do Estado De Mato Grosso

osta Pereira

#### QUADRO DA EXECUÇÃO FISICA DA AÇÃO

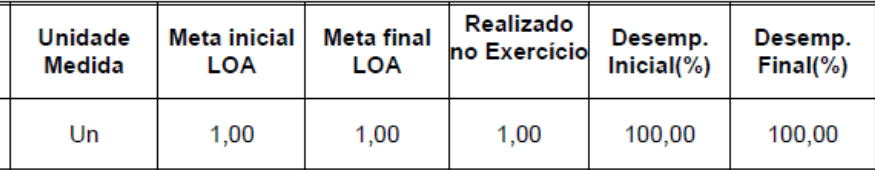

## **Funcionalidades Administrador Setorial (NGER)**

AVALIAÇÃO GERAL PROGRAMA

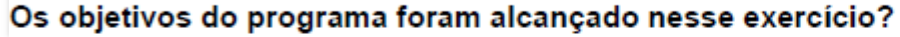

Sim

#### Justifique o desempenho de cada objetivo e seu impacto sobre o programa avaliado:

A) Objetivo "18-Elevar o desempenho dos órgãos e entidades da administração pública na prestação de serviços aos cidadãos": objetivo alcançado com base no resultado de 100,4% de realização da meta para o indicador "Percentual de execução física satisfatória das ações prioritárias", que no 3º ano de vigência do PPA 2020-2023 apresentou o melhor resultado do ciclo, inclusive batendo a meta para o período, isto devese às melhorias no resultado

financiamento das despesas e

B) Objetivo "19-Promover gestão e entidades do Poder Executivo indicador Percentual de órgãos. entregues", que apresentou nes seu desempenho.

Ressalta-se ainda que o desen rcício de 2022 também con forme detalhado nas análiso

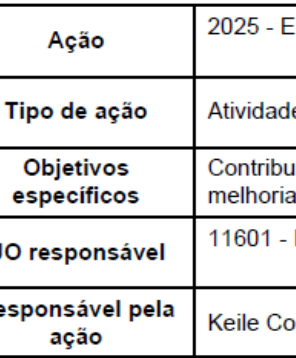

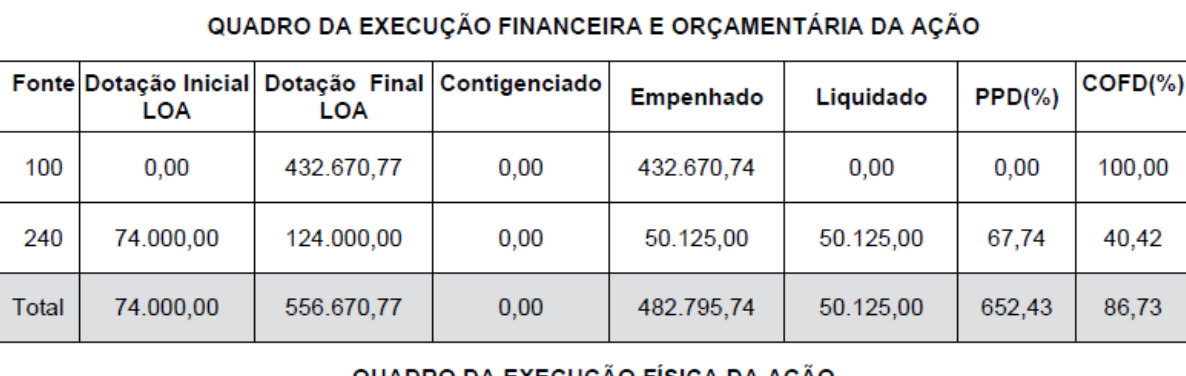

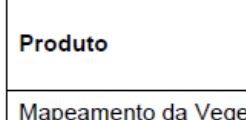

getação Primária

# **ESTADO DE MATO GROSSO**

#### RELATÓRIO DA AÇÃO GOVERNAMENTAL - RAG 2022

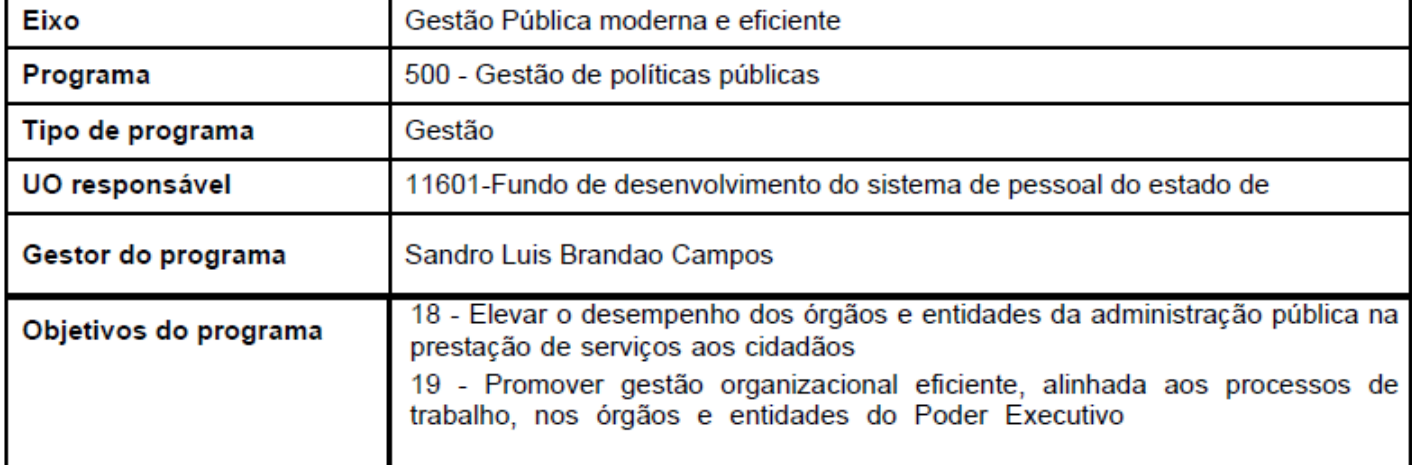

#### QUADRO DOS INDICADORES DO PROGRAMA

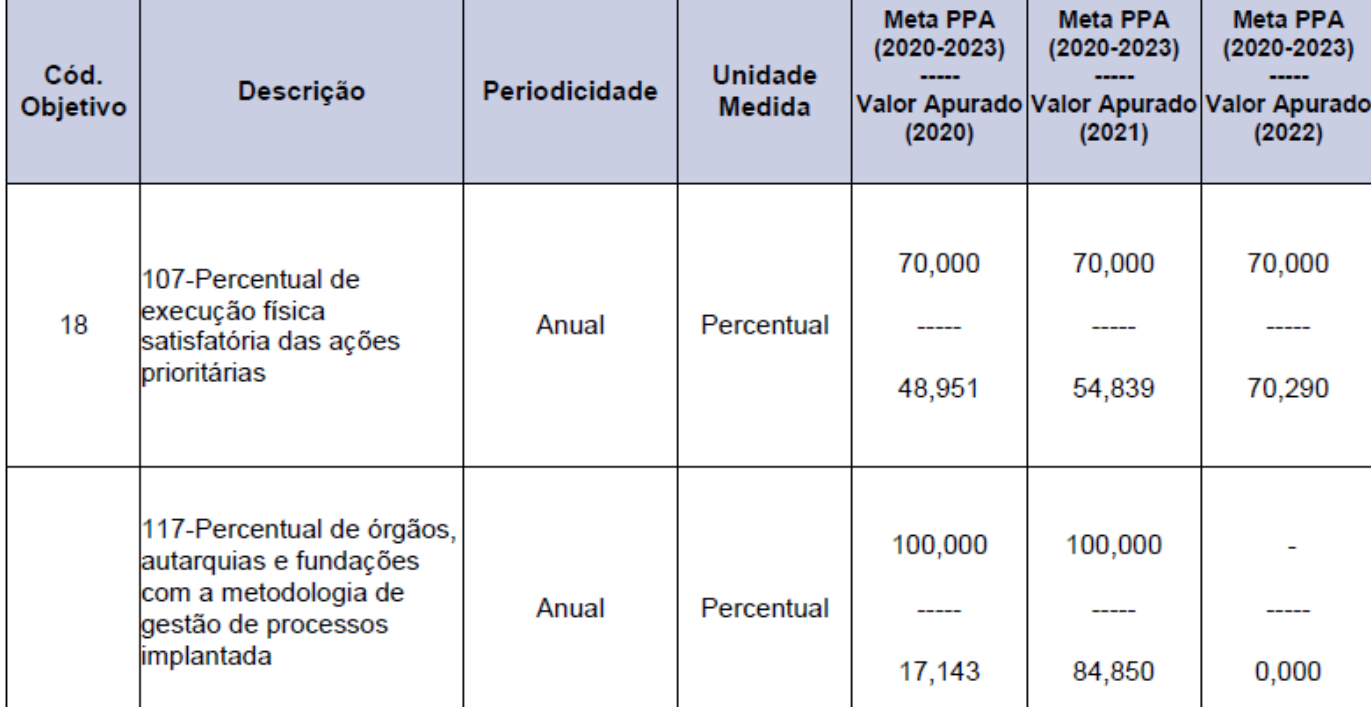

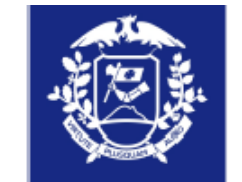

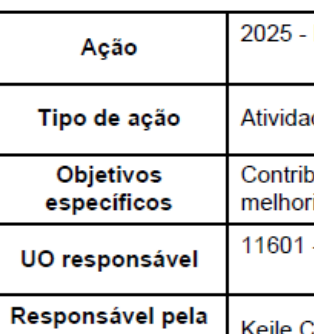

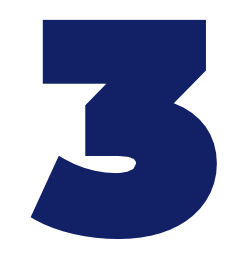

**Execução Orçamentária**

**Obrigatoriamente deverão ser selecionados o "Exercício" e o "Tipo de impressão", os demais campos são opcionais.**

**Obs.: As informações deste relatório são carregadas via webservice do Fiplan. Caso haja necessidade de relatórios mais detalhados, estes podem ser extraídos daquele sistema.**

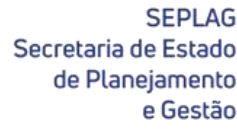

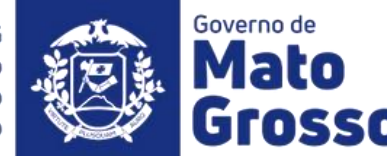

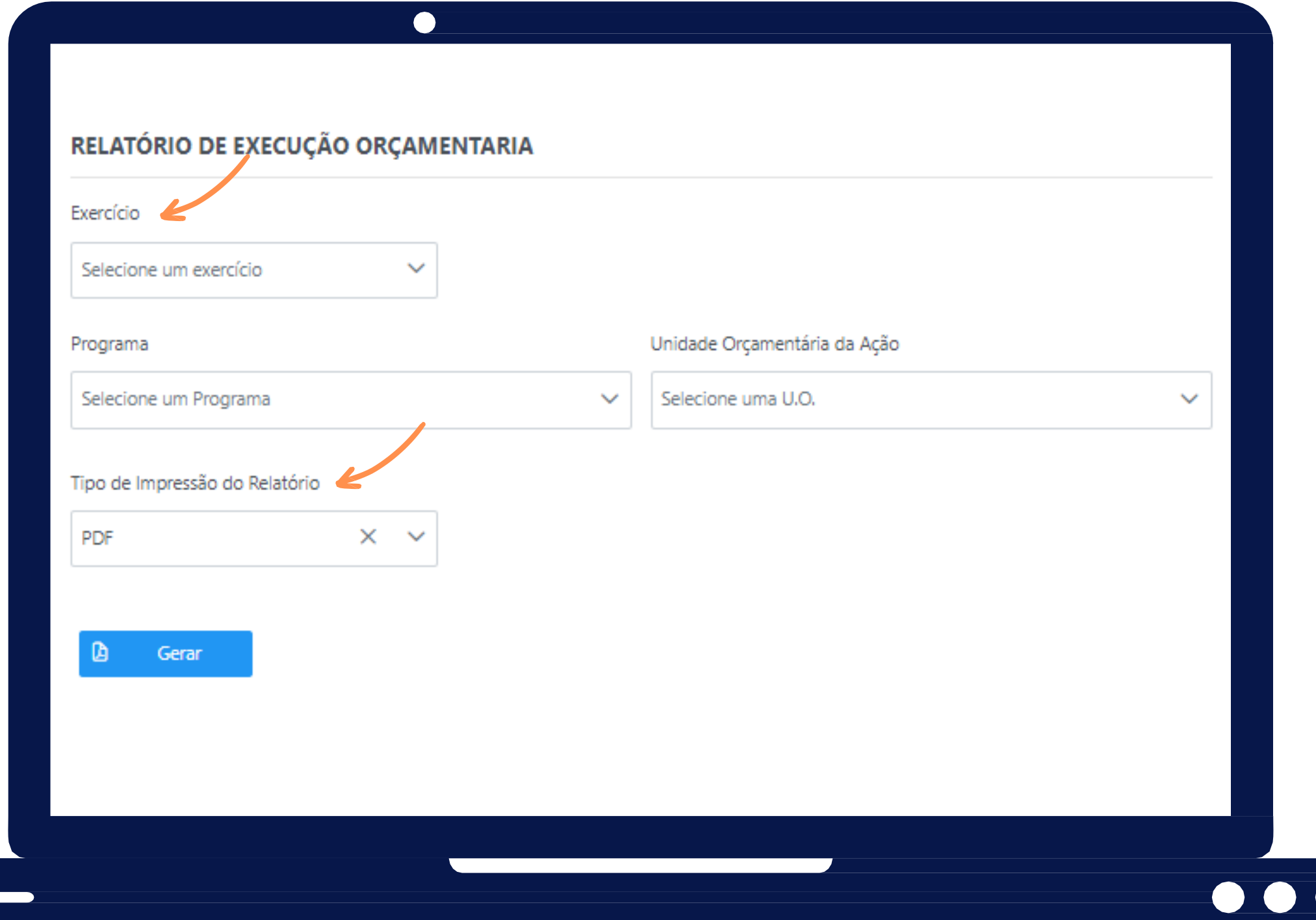

### **Relatório de Execução Orçamentária**

**SEPLAG** Secretaria de Estado de Planejamento e Gestão

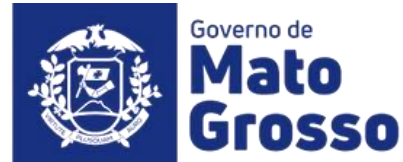

### **Geração de Relatórios**

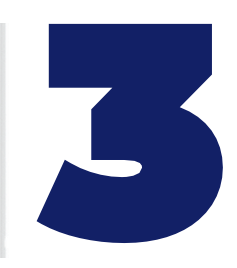

## **Funcionalidades Administrador Setorial (NGER)**

#### **Excel**

#### Execução Orçamentária

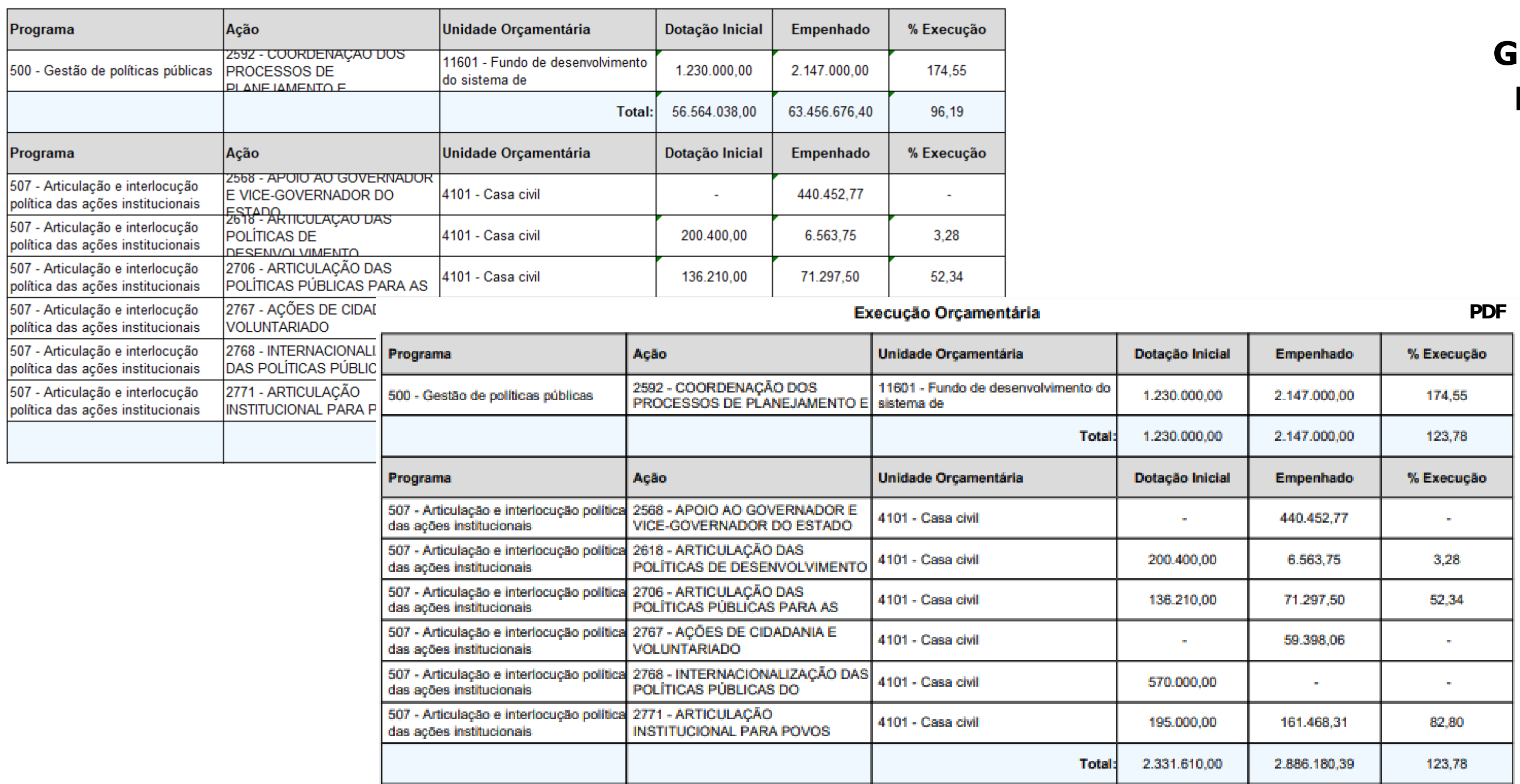

![](_page_25_Picture_3.jpeg)

### **Execução Física do Produto da Ação**

**Obrigatoriamente deverá ser selecionado o "Exercício", os demais campos são opcionais.**

**Por este relatório é possível verificar resumidamente o percentual de execução física dos produtos das ações, considerando a meta prevista atualizada e a meta realizada.**

![](_page_25_Picture_7.jpeg)

![](_page_25_Picture_117.jpeg)

### **Relatório de Execução Física do Produto da Ação**

![](_page_26_Picture_5.jpeg)

**SEPLAG** Secretaria de Estado de Planejamento e Gestão

### **Geração de Relatórios**

![](_page_26_Picture_3.jpeg)

![](_page_26_Picture_45.jpeg)

![](_page_27_Picture_3.jpeg)

### **Apuração do Indicador do Programa**

**Obrigatoriamente deverá ser selecionado o "Exercício", os demais campos são opcionais.**

**Por este relatório é possível verificar resumidamente a meta indicador (PPA 2020-2023) e sua apuração. A parte analítica do desempenho do indicador está contida nos relatórios "Consolidado por Programa" e "Consolidado por Programa e Ação"**

![](_page_27_Picture_7.jpeg)

![](_page_27_Picture_8.jpeg)

![](_page_27_Picture_130.jpeg)

### **Relatório de Apuração dos Indicadores**

**SEPLAG** Secretaria de Estado de Planejamento e Gestã

![](_page_28_Picture_7.jpeg)

### **Geração de Relatórios**

![](_page_28_Picture_4.jpeg)

## **Funcionalidades Administrador Setorial (NGER)**

#### **(2022)**

![](_page_28_Picture_43.jpeg)

![](_page_29_Picture_3.jpeg)

**Pendência de Preenchimento**

**Obrigatoriamente deverá ser selecionado o "Exercício", os demais campos são opcionais.**

**Por este relatório é possível verificar o percentual de preenchimento das Ações. Esse cálculo relaciona o total de perguntas obrigatórias respondidas.**

**Esse relatório auxilia os NGERs quanto ao cumprimento do cronograma pelos responsáveis pelas ações.**

![](_page_29_Picture_9.jpeg)

![](_page_29_Picture_136.jpeg)

**Relatórios de Pendência de Preenchimento em PDF (2023 e 2022)**

![](_page_30_Picture_6.jpeg)

**SEPLAG** Secretaria de Estado de Planejamento e Gestão

![](_page_30_Figure_8.jpeg)

![](_page_30_Figure_3.jpeg)

![](_page_30_Picture_4.jpeg)

![](_page_30_Picture_65.jpeg)

![](_page_30_Picture_66.jpeg)

**O "Relatório de Pendências de Preenchimento" poderá ser utilizado para acompanhamento do preenchimento das ações e programas, este relatório leva em consideração o preenchimento (em percentual) das questões orientadoras inseridas no Módulo RAG, aquelas de preenchimento obrigatório.**

![](_page_31_Picture_2.jpeg)

## **Geração de Relatórios**

![](_page_31_Picture_4.jpeg)

![](_page_31_Picture_6.jpeg)

![](_page_32_Picture_3.jpeg)

## **Funcionalidades Administrador Setorial (NGER)**

![](_page_32_Picture_106.jpeg)

**Relatório de Permissões**

**Obrigatoriamente deverá ser selecionado o "Exercício", "Órgão", "UO" e o "Tipo de Impressão", os demais campos são opcionais.**

**Por este relatório é possível verificar qual o tipo de permissão (Editor ou Visualizador) dos usuários habilitados.**

![](_page_32_Picture_7.jpeg)

![](_page_32_Picture_8.jpeg)

# **Relatórios de Permissões**

**SEPLAG** Secretaria de Estado de Planejamento e Gestão

![](_page_33_Picture_8.jpeg)

![](_page_33_Picture_46.jpeg)

## **Funcionalidades Administrador Setorial (NGER)**

#### **Excel**

![](_page_33_Picture_5.jpeg)

# **Fim**

![](_page_34_Picture_1.jpeg)

**SEPLAG** Secretaria de Estado de Planejamento e Gestão

# Governo de Mato Srossol